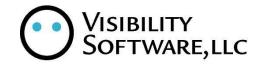

# HR/Payroll Manual Cyber Recruiter Version 6.6 December 2007

# **Table of Contents**

| GETTING STARTED                                                                                                    | 6                                      |
|----------------------------------------------------------------------------------------------------|----------------------------------------|
| AVAILABLE INTERFACES                                                                                                    | 6                                      |
| ABRA SUITE – HR SYSTEM & PAYROLL                                                                                                    | 7                                      |
| Admin Setup – Enabling Abra HR & Payroll                                                                                                    | 7                                      |
| STEP 1: TURNING ABRA ON<br>STEP 2: FINDING ABRA DATA SOURCE<br>STEP 3: FOXPRO DATA CONNECTION<br>STEP 3: SQL DATA CONNECTION & ADVANCED COMMANDS<br>STEP 4: SETTING SYSTEM OPTIONS<br>STEP 5: IDENTIFY MISC FIELDS                                                                                                    | 7<br>7<br>8<br>8<br>9<br>10            |
| DAILY USE – TRANSFERRING APPLICANTS TO ABRA                                                                                                    | 11                                     |
| STEP 1 – FIND THE APPLICANT<br>STEP 2 – IDENTIFY THE COMPANY IN ABRA<br>STEP 3 – ENTER EMPLOYEE IDENTIFIERS<br>STEP 4 – VERIFY DEMOGRAPHIC INFORMATION<br>STEP 5 – VERIFY PERSONAL INFORMATION<br>STEP 5 – ENTER JOB / SALARY INFORMATION<br>STEP 6 – ENTER PAYROLL INFORMATION (IF PAYROLL IS ACTIVATED)<br>STEP 7 – ENTER PAYROLL PROCESSING INFORMATION (IF PAYROLL IS ACTIVATED) | 11<br>12<br>12<br>12<br>13<br>13<br>13 |
| ADP – PAYROLL SYSTEM                                                                                                    | 15                                     |
| ADMIN SETUP – ENABLING ADP HR                                                                                                    | 15                                     |
| STEP 1: TURNING ADP ON<br>STEP 2: VERIFYING CODE TABLES                                                                                                    | 15<br>16                               |
| DAILY USE – TRANSFERRING APPLICANTS TO ADP                                                                                                    | 17                                     |
| STEP 1: PREPARE THE APPLICANT & VERIFY REQUIRED FIELDS<br>STEP 2 – ADD RECORD TO THE EXPORT FILE<br>STEP 3 – GENERATE EXPORT FILE<br>STEP 4A – VERIFY RESULTS – ERRORS OCCURRED<br>STEP 4B – VERIFY RESULTS – NO ERRORS<br>STEP 5 – PREPARE EXPORT LIST FOR NEXT BATCH                                                                                                    | 17<br>17<br>18<br>19<br>19<br>19       |
| COSTPOINT – HR SYSTEM & PAYROLL                                                                                                    | 21                                     |
| ADMIN SETUP – ENABLING COSTPOINT HR & PAYROLL                                                                                                    | 21                                     |
| STEP 1: TURNING COSTPOINT ON<br>STEP 2: SETTING DATA OPTIONS<br>STEP 3: VERIFYING CODE TABLES<br>STEP 4: SETTING COSTPOINT DEFAULTS<br>STEP 5: DEFINE REQUIRED FIELDS                                                                                                    | 21<br>21<br>23<br>23<br>24             |
| DAILY USE – TRANSFERRING APPLICANTS TO COSTPOINT                                                                                                    | 24                                     |

| STEP 1: PREPARE THE APPLICANT & VERIFY REQUIRED FIELDS<br>STEP 2 – COMPLETE COSTPOINT PAGE<br>STEP 3 – ADD RECORD TO THE EXPORT FILE<br>STEP 4 – GENERATE EXPORT FILE<br>STEP 5A – VERIFY RESULTS – ERRORS OCCURRED<br>STEP 5B – VERIFY RESULTS – NO ERRORS<br>STEP 6 – EMAIL NEW HIRE LIST<br>STEP 7 – PREPARE EXPORT LIST FOR NEXT BATCH | 24<br>25<br>26<br>27<br>28<br>28<br>28<br>29<br>30 |
|----------------------------------------------------------------------------------------------------|----------------------------------------------------|
| DELTEK VISION – HR SYSTEM                                                                                                    | 31                                                 |
| ADMIN SETUP – ENABLING DELTEK VISION HR                                                                                                    | 31                                                 |
| TURNING DELTEK VISION ON                                                                                                    | 31                                                 |
| DAILY USE – TRANSFERRING APPLICANTS TO DELTEK VISION                                                                                                    | 33                                                 |
| STEP 1 – FIND THE APPLICANT<br>STEP 2 – ENTER EMPLOYEE IDENTIFIERS<br>STEP 3 – VERIFY DEMOGRAPHIC INFORMATION<br>STEP 4 – ENTER JOB INFORMATION<br>STEP 5 – ENTER OTHER INFORMATION                                                                                                    | 33<br>33<br>33<br>34<br>35                         |
| GCS PREMIER – HR SYSTEM                                                                                                    | 36                                                 |
| ADMIN SETUP – ENABLING GCS PREMIER HR                                                                                                    | 36                                                 |
| STEP 1: TURNING GCS PREMIER ON<br>STEP 2: SETTING DATA OPTIONS<br>STEP 3: VERIFYING CODE TABLES<br>STEP 4: DEFINE REQUIRED FIELDS                                                                                                    | 36<br>36<br>37<br>38                               |
| DAILY USE – TRANSFERRING APPLICANTS TO GCS PREMIER                                                                                                    | 39                                                 |
| STEP 1: PREPARE THE APPLICANT & COMPLETE REQUIRED FIELDS<br>STEP 2 – ADD RECORD TO THE EXPORT FILE<br>STEP 4 – GENERATE EXPORT FILE<br>STEP 5A – VERIFY RESULTS – ERRORS OCCURRED<br>STEP 5B – VERIFY RESULTS – NO ERRORS<br>STEP 7 – PREPARE EXPORT LIST FOR NEXT BATCH                                                                   | 39<br>40<br>40<br>41<br>41<br>42                   |
| GREAT PLAINS – HR SYSTEM                                                                                                    | 43                                                 |
| ADMIN SETUP – ENABLING GREAT PLAINS HR                                                                                                    | 43                                                 |
| STEP 1: TURNING GREAT PLAINS ON<br>STEP 2: SETTING DATA OPTIONS<br>STEP 3: VERIFYING CODE TABLES                                                                                                    | 43<br>43<br>44                                     |
| DAILY USE – TRANSFERRING APPLICANTS TO GREAT PLAINS                                                                                                    | 45                                                 |
| STEP 1: PREPARE THE APPLICANT & VERIFY REQUIRED FIELDS<br>STEP 2 – ADD RECORD TO THE EXPORT FILE<br>STEP 3 – GENERATE EXPORT FILE<br>STEP 4A – VERIFY RESULTS – ERRORS OCCURRED<br>STEP 4B – VERIFY RESULTS – NO ERRORS<br>STEP 5 – EMAIL NEW HIRE LIST                                                                                    | 45<br>45<br>46<br>46<br>47<br>47                   |

| STEP 7 – PREPARE EXPORT LIST FOR NEXT BATCH                                                                                                    | 47                                           |
|----------------------------------------------------------------------------------------------------|----------------------------------------------|
| HR OFFICE – HR SYSTEM                                                                                                    | 49                                           |
| ADMIN SETUP – ENABLING HR OFFICE HR SYSTEM                                                                                                    | 49                                           |
| STEP 1: TURNING HR OFFICE ON<br>STEP 2: VERIFYING CODE TABLES                                                                                                    | 49<br>49                                     |
| DAILY USE – TRANSFERRING APPLICANTS TO HR OFFICE                                                                                                    | 50                                           |
| STEP 1: PREPARE THE APPLICANT & VERIFY REQUIRED FIELDS<br>STEP 2 – ADD RECORD TO THE EXPORT FILE<br>STEP 3 – GENERATE EXPORT FILE<br>STEP 4A – VERIFY RESULTS – ERRORS OCCURRED<br>STEP 4B – VERIFY RESULTS – NO ERRORS<br>STEP 5 – EMAIL NEW HIRE LIST<br>STEP 7 – PREPARE EXPORT LIST FOR NEXT BATCH | 50<br>50<br>51<br>52<br>53<br>53<br>53<br>54 |
| HR-XML – HR SYSTEM                                                                                                    | 55                                           |
| ADMIN SETUP – ENABLING HR-XML HR SYSTEM                                                                                                    | 55                                           |
| STEP 1: TURNING HR-XML ON<br>STEP 2: VERIFYING CODE TABLES                                                                                                    | 55<br>55                                     |
| DAILY USE – TRANSFERRING APPLICANTS TO HR-XML                                                                                                    | 56                                           |
| STEP 1: PREPARE THE APPLICANT & VERIFY REQUIRED FIELDS<br>STEP 2 – ADD RECORD TO THE EXPORT FILE<br>STEP 3 – GENERATE EXPORT FILE<br>STEP 4A – VERIFY RESULTS – ERRORS OCCURRED<br>STEP 4B – VERIFY RESULTS – NO ERRORS<br>STEP 5 – EMAIL NEW HIRE LIST<br>STEP 7 – PREPARE EXPORT LIST FOR NEXT BATCH | 56<br>56<br>56<br>57<br>58<br>58<br>58<br>59 |
| APPENDIX A – USING FOXPRO DATA SOURCE                                                                                                    | 60                                           |
| ABRA AND CYBER RECRUITER ON SAME COMPUTER                                                                                                    | 60                                           |
| ABRA AND CYBER RECRUITER NOT ON SAME COMPUTER                                                                                                    | 61                                           |
| ASP .NET IMPERSONATION                                                                                                    | 61                                           |
| APPENDIX B – ABRA DATA MAPPING                                                                                                    | 63                                           |
| GENERAL<br>DEMOGRAPHICS<br>PERSONAL INFORMATION<br>JOB / SALARY<br>PAYROLL INFO<br>PAYROLL PROCESSING                                                                                                    | 63<br>63<br>64<br>64<br>64<br>65             |
| APPENDIX C – ADP DATA MAPPING                                                                                                    | 66                                           |
| APPENDIX D – COSTPOINT DATA MAPPING                                                                                                    | 71                                           |

| APPENDIX E – DELTEK VISION DATA MAPPING | 73 |
|-----------------------------------------|----|
| APPENDIX F – GCS PREMIER DATA MAPPING   | 76 |
| APPENDIX G – GREAT PLAINS DATA MAPPING  | 78 |
| APPENDIX H – HR OFFICE DATA MAPPING     | 79 |
| APPENDIX I – HR-XML DATA MAPPING        | 83 |
| APPENDIX J – IMPORTING CODE TABLES      | 86 |

# **Getting Started**

Thank you for purchasing the Cyber Recruiter Applicant Tracking System from Visibility Software, LLC. This HR/Payroll Manual provides process-oriented instructions to the Administrator & Users on how to setup available interfaces in the product.

This manual is split into two (2) main areas. The **Admin Setup** sections are for the Cyber Recruiter Administrator to use and follow. Each interface has appendix that give more information about what is transferred and <u>Appendix J</u> lists all the user-defined code tables for each system. The first part of this manual is indicates how to setup of the interface. Various ones might have appendices that will provide further information.

The **Daily Use** sections are for the everyday Cyber Recruiter User who will need to incorporate these pieces into his/her daily recruiting processes. It walks the User through mapping the data to the Applicant File, exporting the file and what to look for by ways of errors/successful transfers.

## **Available Interfaces**

- Abra (HR System & Payroll)
- ADP (Payroll Only)
- CostPoint (HR System & Payroll)
- Deltek Vision (HR System Only)
- Great Plains (HR System Only)
- GCS Premier (HR System Only )
- HR Office (HR System Only)
- HR XML (HR System Only)

# Abra Suite - HR System & Payroll

## Admin Setup – Enabling Abra HR & Payroll

The process for transferring new hires from Cyber Recruiter to the Abra involves an interface piece setup in the Cyber Recruiter Administrator. It requires no extra software or work outside of the relationship you have with both Cyber Recruiter and Abra. Abra is enabled in **Admin > Links > Pre-defined > Abra Suite**.

## Step 1: Turning Abra On

| Abra Setup                         |        |   | Choose the users who a<br>have access to this fund |    |
|------------------------------------|--------|---|----------------------------------------------------|----|
| Integration to Abra enabled?       | Yes    | ~ |                                                    | ^  |
| Do you use Abra Payroll?           | Yes    | ~ | Add User Only<br>Christy Pomeroy                   |    |
| What version of Abra do you use?   | Foxpro | ~ | Demo                                               |    |
| Capitalize everything?             | Yes    | ~ | Director<br>Francesca Frugoli                      | -  |
| Transfer Benefits                  | Yes    | ~ | Hiring Manager<br>Human Resources                  |    |
| Transfer Taxes (Payroll Only)      | Yes    | ~ | Karen Abcug<br>Kristen Dombrowski                  | ~  |
| Transfer Deductions (Payroll Only) | Yes    | ~ | L                                                  | 18 |

| Question                     | Response | Result                                                                                                    |
|------------------------------|----------|----------------------------------------------------------------------------------------------------|
| Integration to Abra enabled? | Yes      | All of Abra-specific pages and menu items will be added in Cyber Recruiter.                                                                                                    |
|                              |          | Highlight the Users in the Drop-Down List who<br>should have access to the Abra-specific<br>functions in Cyber Recruiter. Hold the CRTL<br>key down to select more than one User. |
|                              | No       | Users will not see any references to Abra in<br>Cyber Recruiter.                                                                                                    |

### Step 2: Finding Abra Data Source

The Abra Integration with Cyber Recruiter is a direct link to the Abra database. For that reason, Cyber Recruiter needs to know what type of data source the organization is using and where it is located in order to function. <u>Appendix A</u> – Provides details on setting up a FoxPro data connection.

| Abra Setup                         |        |   | Choose the users who<br>have access to this fund |   |
|------------------------------------|--------|---|--------------------------------------------------|---|
| Integration to Abra enabled?       | Yes    | ~ |                                                  | 1 |
| Do you use Abra Payroll?           | Yes    | * | Add User Only<br>Christy Pomeroy                 |   |
| What version of Abra do you use?   | Foxpro | ~ | Demo                                             |   |
| Capitalize everything?             | Yes    | * | Director<br>Francesca Frugoli                    |   |
| Transfer Benefits                  | Yes    | ~ | Hiring Manager<br>Human Resources                |   |
| Transfer Taxes (Payroll Only)      | Yes    | ~ | Karen Abcug<br>Kristen Dombrowski                |   |
| Transfer Deductions (Payroll Only) | Yes    | ~ | [[                                               |   |

| Question                         | Answer | Result                                                                                          |
|----------------------------------|--------|-------------------------------------------------------------------------------------------------|
| What version of Abra do you use? | FoxPro | All of Abra Payroll-specific fields will appear in Cyber Recruiter during the transfer process. |
|                                  |        | Use Appendix A to help with setup.                                                              |
|                                  | SQL    | Only HR Related fields will appear during the                                                   |
|                                  |        | transfer process.                                                                               |

### Step 3: FoxPro Data Connection

| Foxpro                 | SQL Server                     | Misc Fields                            | Advanced                 |
|------------------------|--------------------------------|----------------------------------------|--------------------------|
| )nly complete this tab | if you use the Foxpro version  | n of Abra                              |                          |
| only complete and tab  | in you use all i oxpro version | n or Abra.                             |                          |
|                        |                                | onnect to the Abra Suite data director | v and click Save Changes |

For Abra versions using FoxPro, enter the ODBC DSN name for the data source.

#### Step 3: SQL Data Connection & Advanced Commands

| Foxpro                    | SQL Server                        | Misc Fields                        | Advanced                  |
|---------------------------|-----------------------------------|------------------------------------|---------------------------|
| Only complete this tab    | if you use the SQL Server ve      | ersion of Abra.                    |                           |
| SQL Server Name           |                                   | N                                  |                           |
| SQL Database Name         |                                   |                                    |                           |
| SQL User ID               |                                   |                                    |                           |
| SQL Password              |                                   |                                    |                           |
| The password does not dis | splay for security reasons. Enter | the password during intial setup o | r to change the password. |

For Abra versions using SQL, enter the Server Name, Database Name, User ID and Password for the Abra database. The IT staff should be able to provide this information. Using Abra SQL Server does not require Cyber Recruiter web server to be on the same server as Abra Suite, only the Abra SQL connection information is needed

| Foxpro            | SQL Server              | Misc Fields                 | Advanced               |
|-------------------|-------------------------|-----------------------------|------------------------|
|                   | any SQL command you wou | ld like to be executed imme | diately AFTER all of t |
| dard processing a | is been done.           |                             |                        |
|                   |                         |                             | <u></u>                |
|                   |                         |                             |                        |
|                   |                         |                             |                        |
|                   |                         |                             |                        |
|                   |                         |                             |                        |
|                   |                         |                             |                        |
|                   |                         |                             | ~                      |

If using SQL Server, additional commands can be run after sending over the Cyber Recruiter information to Abra. To add this feature to the integration, enter the SQL command to use in the box provided.

## Step 4: Setting System Options

The Abra Integration with Cyber Recruiter allows for the passing of payroll and HR information as well as any misc. fields that have been set in Abra under the HR Setup section.

| Abra Setup                         |        |   | Choose the users who should<br>have access to this function |   |
|------------------------------------|--------|---|-------------------------------------------------------------|---|
| Integration to Abra enabled?       | Yes    | ~ |                                                             | ^ |
| Do you use Abra Payroll?           | Yes    | * | Add User Only<br>Christy Pomeroy                            |   |
| What version of Abra do you use?   | Foxpro | ~ | Demo                                                        |   |
| Capitalize everything?             | Yes    | * | Director<br>Francesca Frugoli                               | - |
| Transfer Benefits                  | Yes    | * | Hiring Manager<br>Human Resources                           |   |
| Transfer Taxes (Payroll Only)      | Yes    | ~ | Karen Abcug<br>Kristen Dombrowski                           | ~ |
| Transfer Deductions (Payroll Only) | Yes    | ~ | P                                                           |   |

| Question                           | Answer | Result                                              |
|------------------------------------|--------|-----------------------------------------------------|
| Do you use Abra Payroll?           | Yes    | All of Abra Payroll-specific fields will appear in  |
|                                    |        | Cyber Recruiter during the transfer process.        |
|                                    | No     | Only HR Related fields will appear during the       |
|                                    |        | transfer process.                                   |
| Capitalize everything?             | Yes    | All data transferred to Abra will appear in         |
|                                    |        | capitalized lettering.                              |
|                                    | No     | All data transferred to Abra will appear as it was  |
|                                    |        | entered in Cyber Recruiter.                         |
| Transfer Benefits                  | Yes    | All benefits set in HR > Rules with the option to   |
|                                    |        | 'Automatically Add', will be added to the           |
|                                    |        | employee record automatically.                      |
|                                    | No     | No benefits will be added with the New Hire         |
|                                    |        | process. The benefits should be manually            |
|                                    |        | added.                                              |
| Transfer Taxes (payroll only)      | Yes    | All taxes set in Payroll > Rules with the option to |
|                                    |        | 'Automatically Add', will be added to the           |
|                                    |        | employee record automatically.                      |
|                                    | No     | No taxes will be added with the New Hire            |
|                                    |        | process. The taxes should be manually added.        |
| Transfer Deductions (payroll only) | Yes    | All deductions set in Payroll > Rules with the      |
|                                    |        | option to 'Automatically Add', will be added to     |
|                                    |        | the employee record automatically.                  |
|                                    | No     | No deductions will be added with the New Hire       |
|                                    |        | process. The deductions should be manually          |
|                                    |        | added.                                              |

## Step 5: Identify Misc Fields

| Foxpro             | SQL Server | Misc Fields                                                           | Advanced |  |
|--------------------|------------|-----------------------------------------------------------------------|----------|--|
|                    |            | versions of Abra. Use the setting<br>wing miscellaneous fields in Abr |          |  |
|                    |            |                                                                       |          |  |
| Misc 1 (HR Status) | ~          | Misc 1 (Current Pay)                                                  | ~        |  |
| (interactor)       |            |                                                                       |          |  |
| Misc 2 (HR Status) | ~          | Misc 2 (Current Pay)                                                  | ~        |  |
|                    | ~          | Misc 2 (Current Pay)<br>Misc 3 (Current Pay)                          | ×        |  |

Identify any fields currently in Cyber Recruiter that can be passed to Abra's misc. fields. Use the drop-down menus to identify this connection.

## Daily Use – Transferring Applicants to Abra

The transfer process (Cyber Recruiter to Abra) replaces the New Hire Action in Abra. When an applicant needs to be 'hired' into Abra, this is done one at a time from the **Applicants > Hire into Abra Suite** process in Cyber Recruiter. For details on what information is passed to Abra, see the <u>Appendix B</u> – Abra Data Mapping.

#### Step 1 – Find the Applicant

| Last Name   | Bloss        |
|-------------|--------------|
|             |              |
| Email       |              |
| Applicant # |              |
| Status      | All Statuses |
| Range       | •            |
|             | Find         |

Find the desired Applicant that needs to be transferred to Abra. Identify the applicant via his/her Last Name, Email, Applicant ID #, Overall Status or Range (Application Date).

|                                                         | Search Results 1 applicants for          |  |  |  |  |  |  |
|---------------------------------------------------------|------------------------------------------|--|--|--|--|--|--|
| Name App Date Phone Email                               | Status                                   |  |  |  |  |  |  |
| Bloss, Bobbie 5/13/2005 (813) 555-8771 bbloss@visibilit | ysoftware.com Mgr Requests Interview 📃 🖉 |  |  |  |  |  |  |

Once the Applicant is found, select the Applicant by clicking on the blue hyperlink Applicant Name.

## Step 2 – Identify the Company in Abra

| Please choose<br>hired in to and | the employer that this applica | unt is to be |
|----------------------------------|--------------------------------|--------------|
| Employer                         | Z-TECHNOLOGY, INC.             | ×            |
|                                  |                                |              |

Should there be more than one company set up in Abra; Users can choose the appropriate company to hire the Applicant. This will dictate last employee number used and the drop-down options in the follow screens.

| Employer      | Z-TECHNOLOGY, INC. | _                            |                                          |
|---------------|--------------------|------------------------------|------------------------------------------|
| Employee No * |                    | Last Employee <b>#</b> : Can | not determine                            |
| Hire Date *   |                    | ] 🛲                          | Fields with an asterisk (*) are required |

Enter the **Employee Number** (unique identifier for Abra) and the **Hire Date** for this employee. If employee number in Abra is a numeric value, the Last Employee # will be generated to help determine what the next number should be. If the employee number is alphanumeric, Cannot Determine will show instead.

### Step 4 – Verify Demographic Information

| Employee No * |                |                 | <b>yee #: Cannot det</b><br>Fields | ermine<br>with an asterisk (*) are require |
|---------------|----------------|-----------------|------------------------------------|--------------------------------------------|
| Demographic   | s EEO          | Job/Salary      | Payroll Info                       | Payroll Processing                         |
| First Name *  | BOBBIE         | Stree           | t 1 502                            | 1 SKINNER COURT                            |
| Middle Name   |                | Stree           | t 2 #22                            | 1                                          |
| Last Name *   | BLOSS          | City            | CLE                                | EARWATER                                   |
| Home Phone    | (813) 555-8771 | State           | * Flo                              | rida 😽                                     |
| Work Phone    |                | Zip             | 346                                | 22                                         |
| Work Ext      |                |                 |                                    |                                            |
| Cell Phone    |                |                 |                                    |                                            |
| Email         | BBLOSS@VISIBI  | LITYSOFTWARE.CO | MC                                 |                                            |

Make any necessary changes to the demographics information that has been captured by Cyber Recruiter. **First Name**, **Last Name**, and **State** of residency are required fields on this page.

Remember that the email address that is being passed over to Abra should be the new corporate email address if you are planning on emailing from Abra using Abra Alerts or Abra AWC.

#### Step 5 – Verify Personal Information

| Employee No *<br>Hire Date * |       |        | Last Emplo      | oyee <b>#</b> : Cannot de<br>Field | e <b>termine</b><br>s with an asterisk (*) are required |
|------------------------------|-------|--------|-----------------|------------------------------------|---------------------------------------------------------|
| Demographic                  | s E   | EO Jol | b/Salary        | Payroll Info                       | Payroll Processing                                      |
| SSN*                         | 777 7 | 7 7777 | Disab<br>Vietna | led                                | ~                                                       |
| Race                         |       |        | 🖌 🗸 Disab       | led Vet                            | *                                                       |
| Gender                       | 1     |        | V Other         | Vet                                | ~                                                       |
| Marital Status               |       |        | 🖌 🛛 Birth l     | Date 5/5/                          | 1977                                                    |

Make any necessary changes to the personal data information that has been captured by Cyber Recruiter. **Social Security Number** is required on this page. Drop-down options are compared against what is currently set in Abra. If the code used in Cyber Recruiter does not match what is set in Abra, the field will not automatically populate.

| Employer<br>Employee No *<br>Hire Date * | Z-TECHNOLOGY, INC. |            | <b>Employee #: Cannot determine</b><br>Fields with an asterisk (*) are requ |      |                    |  |
|------------------------------------------|--------------------|------------|-----------------------------------------------------------------------------|------|--------------------|--|
| Demographics                             | 5 EEO              | Job/Salary | Payroll                                                                     | Info | Payroll Processing |  |
| Job Title                                |                    | ~          | Division                                                                    |      | ~                  |  |
| Job Code                                 |                    | ~          | Department                                                                  |      | *                  |  |
| Employee Type                            |                    | ×          |                                                                             |      |                    |  |
| Salaried/Hourly*                         |                    | *          |                                                                             |      |                    |  |
| Annual Salary                            |                    |            |                                                                             |      |                    |  |
| Hourly Salary                            |                    |            |                                                                             |      |                    |  |
| Pay Frequency                            | Biweekly           | *          | Normal Hours                                                                | 80   |                    |  |
| Supervisor                               |                    | ~          | I-9 Status*                                                                 | Ĩ    | ~                  |  |
| Secondary Sup                            |                    | ~          |                                                                             |      |                    |  |

## Step 5 – Enter Job / Salary Information

All fields on this page pull directly from Abra and need to be completed to send over a full record for the new employee. Fields do **NOT** pull automatically from Cyber Recruiter. **Pay Frequency** and **Normal Hours** are generated based on the defaults set in Abra for the company selected at the beginning of the transfer process. **Annual** and **Hourly Salary** numbers are dependent on each other and the pay frequency and normal hours. **Job Code** and **Job Title** are dependent on each other. **Salaried/Hourly** and **1-9 Status** fields are required on this page. Drop-down options are compared against what is currently set in Abra.

#### Step 6 – Enter Payroll Information (If Payroll is activated)

| Employer<br>Employee No *<br>Hire Date * | Last Employee &: C |      |             |        | <b>Cannot determine</b><br>Fields with an asterisk (*) are require |               |       |
|------------------------------------------|--------------------|------|-------------|--------|--------------------------------------------------------------------|---------------|-------|
| Demographie                              | cs                 | EEO  | Job/Salary  | Paym   | oll Info                                                           | Payroll Proce | ssing |
| Payroll Status                           | Active             |      | EIC<br>Stat | Filing | Not Eligible                                                       | R             | ~     |
| Job Type                                 | R - Regi           | ılar |             | utory  | No                                                                 |               | *     |
| WC Category                              |                    |      | ~           |        |                                                                    |               |       |
| Direct/Indirect                          | Direct             |      | ~           |        |                                                                    |               |       |

If the payroll module in Abra is activated, additional information is needed when processing a new hire. Enter the necessary information to complete this employee's payroll record.

| <u>Defaults</u> : |                                                                        |
|-------------------|------------------------------------------------------------------------|
| Payroll Status    | Active (changing this will effect the payroll process)                 |
| Job Type          | R-Regular (changing this will effect the 941)                          |
| EIC Filing Status | Not Eligible (change this only if the employee is eligible for EIC)    |
| Statutory         | No (change this only if the person should not have any taxes withheld) |
| -                 |                                                                        |

### Step 7 – Enter Payroll Processing Information (If Payroll is activated)

| Employer<br>Employee No *<br>Hire Date * |                    | Last Emplo      | oyee <b>#: Cannot dete</b><br>Fields w | rmine<br>ith an asterisk (*) are required |
|------------------------------------------|--------------------|-----------------|----------------------------------------|-------------------------------------------|
| Demographie                              | cs EEO             | Job/Salary      | Payroll Info                           | Payroll Processing                        |
| Pay Group                                |                    |                 | e Sheet<br>k Code                      | ~                                         |
| Regular<br>Earnings Code                 | 0001 - Regular Pay | y 🔽 Auto<br>She |                                        | ~                                         |
| Holiday<br>Earnings Code                 |                    | ~               |                                        |                                           |

If the payroll module in Abra is activated, additional information is needed when processing a new hire. Enter the necessary information to complete this employee's payroll record for processing. **Pay Group** will list the available pay groups based on the company selected, **Regular** and **Holiday** earnings are used if this person will receive an automatic timesheet for payroll. **Time Sheet Work Code** should be the state in which the employee will be working and will determine the state to which unemployment taxes will be calculated.

# **ADP – Payroll System**

## Admin Setup – Enabling ADP HR

The process for transferring new hires from Cyber Recruiter to the ADP product involves exporting the information to an ASCII Text file in a CSV format and importing that file into ADP product. Cyber Recruiter automates this task by creating the file from within Cyber Recruiter itself. It requires no extra software or work outside of the ADP pages within Cyber Recruiter. ADP is enabled in **Admin > Links > Pre-Defined > ADP** 

## Step 1: Turning ADP On

| General                    | 1   | Required Fields                                                                                                   |
|----------------------------|-----|----------------------------------------------------------------------------------------------------|
|                            |     | Choose the users who should<br>have access to this function                                                       |
| nabled                     | Yes | add only                                                                                                    |
| uto-generate Employee #'s? | Yes | Add User Only<br>Christy Pomeroy<br>Demo                                                                          |
| ast Number Used            | 127 | Francesca Frugoli<br>Francesca Frugoli<br>Hiring Manager<br>Human Resources<br>Kristen Dombrowski<br>Kristen Earp |

| Question | Response | Result                                        |
|----------|----------|-----------------------------------------------|
| Enabled? | Yes      | All of ADP-specific pages and menu items will |
|          |          | be added in Cyber Recruiter.                  |
|          |          | Highlight the Users in the Drop-Down List who |
|          |          | should have access to the ADP-specific        |
|          |          | functions in Cyber Recruiter. Hold the CRTL   |
|          |          | key down to select more than one User.        |
|          | No       | Users will not see any references to ADP in   |
|          |          | Cyber Recruiter.                              |

| General                  |                          | Required Fields        | é              |
|--------------------------|--------------------------|------------------------|----------------|
| Choose the fields that s | hould be required on eac | h applicant's GCS page |                |
| Home Department          | Rate Type                | Fed Marital Status     | Data Control   |
| Location                 | Pay Frequency            | State Marital Status   | Data Control   |
| Employment Type          | Rate 1                   | Fed Exemptions         | Data Control 3 |
| Work State               | Rate 2                   | State Exemptions       | Data Control 4 |
|                          | Rate 3                   | Local Tax Code         |                |
|                          |                          |                        |                |

The Required Fields Tab allows the organization to select additional fields that should be required in the transfer.

## Step 2: Verifying Code Tables

To accomplish this step, the Administrator needs verify the ADP code tables are up-to-date in Admin > Codes > ADP. The five (5) code tables are required: Company, Home Department, Location, SUI, Employment Type, Rate Type, Pay Frequency, Federal Martial Status, State Martial Status, Data Control 1-4, and Local Tax Code.

**Company**, **Home Department** and **Location** are required fields and though the other tables are not required, it is good practice to include as complete information as possible when transferring new hires.

## Daily Use – Transferring Applicants to ADP

The transfer process (Cyber Recruiter to ADP) is done one at a time from the **Applicants > ADP Export** process in Cyber Recruiter. For details on what information is passed to ADP, see the <u>Appendix C</u> section of this document.

### Step 1: Prepare the Applicant & Verify Required Fields

Once the ADP is enabled, an **ADP Page** in the **Applicant File** will default

| Activity (3/9/1/3)   | Dombrowski, M            | Molly                  |                | Status: Web Ap<br>Date: 7/19/2007 |   | ( )          |
|----------------------|--------------------------|------------------------|----------------|-----------------------------------|---|--------------|
| Experience           |                          |                        |                |                                   |   |              |
| Application          |                          |                        |                |                                   |   | Save Changes |
| Status/History       |                          | 1                      |                |                                   |   |              |
| Correspondence (0)   | Main                     | Pay Info               |                | Tax Info                          |   | Other        |
| Notes (0)            |                          | <b>•</b> •             | XYZ            |                                   | ~ |              |
| Demographics         |                          | Company*               | ATZ            |                                   |   |              |
| App Details          |                          | Employee #             | Auto           |                                   |   |              |
| References (0)       |                          | Hire Date*             | 8/27/2007      |                                   |   |              |
| Attachments (0)      |                          | Hire Date              | 0/2//2007      |                                   |   |              |
| ADP                  |                          | Home Department*       | Business Dev   | elopment                          | ~ |              |
| Resume               |                          | Location*              | Arlington, VA  |                                   |   |              |
| Kroll                |                          |                        |                |                                   |   |              |
| Remove from My Inbox |                          | Employment Type        | Regular Full T | ime                               | ~ |              |
| Print Application    |                          |                        |                |                                   |   |              |
|                      |                          |                        |                |                                   |   |              |
|                      |                          |                        |                |                                   |   |              |
|                      |                          |                        |                |                                   |   |              |
|                      | Applicant currently is I | NOT on the export list |                |                                   |   |              |
|                      |                          |                        |                |                                   |   |              |
|                      | Click here to add hir    | n/ner                  |                |                                   |   |              |

Find the Applicant to export - **Applicants > Find Applicant**. Once the Applicant is located, use the ADP Page to enter data that does not already exist in the Cyber Recruiter product. This information will be transferred in addition to the required pieces of information necessary for the transfer (See <u>Appendix C</u>). Even though some of these fields on these tabs are not required it is good practice to fill out as much as possible to have the most complete record.

On the **Pay Info Tab** if a value is not selected for the Rate Type, the default will be 'None'. On the **Tax Info Tab** if values are not selected for the following fields, the below information will be the default:

Federal Exemption = 0 Federal Marital Status = Single Employee Status = A Gender = N (Not specified) Pay Group = 1 (Period End 1)

### Step 2 – Add Record to the Export File

| Activity (3/9/1/3)                        | Dombrowski, M                                     | lolly                         |                          | rall Status: Web /<br>us Date: 7/19/200 |      | <u> </u>     |
|-------------------------------------------|---------------------------------------------------|-------------------------------|--------------------------|-----------------------------------------|------|--------------|
| Experience<br>Application                 |                                                   |                               |                          |                                         |      | Save Changes |
| Status/History<br>Correspondence (0)      | Main                                              | Pay Info                      |                          | Tax Info                                | - II | Other        |
| Notes (0)<br>Demographics<br>App Details  |                                                   | Company*<br>Employee #        | XYZ                      |                                         | *    |              |
| References (0)<br>Attachments (0)         |                                                   | Hire Date*                    | 8/27/2007                |                                         |      |              |
| ADP<br>Resume<br>Kroll                    |                                                   | Home Department*<br>Location* | Business I<br>Arlington, | Development<br>VA                       | ~    |              |
| Remove from My Inbox<br>Print Application |                                                   | Employment Type               | Regular Fu               | ull Time                                | ~    |              |
| N.V.                                      |                                                   |                               |                          |                                         |      |              |
|                                           | Applicant currently is N<br>Click here to add him |                               |                          |                                         |      |              |

Click on the green link at the bottom of the page to add this Applicant to the export file. The red indicator will change to indicate whether the applicant is on the list of applicants to be exported. In this example, the link has not been clicked.

#### Step 3 – Generate Export File

After verifying and adding the Applicant to the export file, from the main menu bar select **Applicants > ADP Export** to generate the export file.

The Employee ID number is pulled from the Applicant File (Employee File) > ADP Page > Employee ID Field.

| Add               | Select All | DeSelect All | 2 applicants |
|-------------------|------------|--------------|--------------|
| Applicant Na      | me         | Employee ID  |              |
| <u>Ball, Teal</u> |            | 127          |              |
| Dombrowski,       | Molly      | 126          |              |
|                   |            |              |              |

This table displays the Applicants who have been added to the export file via the **Applicant File > ADP Page**. To add additional Applicants to the list, press the **Add** button and find the Applicant/Employee. To remove Applicants from the list, check the box at the end of the Applicant/Employee name click the **Delete Selected** button. Using the **Select All** or **Deselect All** links at the top will place checkmarks or remove check marks next to everyone's record. Everyone listed here will be included in the export file.

Click the **Export** button to create the export file. Enter the name of the file in the **Filename** field. The **Filename** field will have the following sequence: PRcccEMP.CSV. The 'ccc' is the company assigned code from ADP. For

2-position Company codes, use the 'cc' followed by an underscore 'cc\_'. Cyber Recruiter will save the *last* export file created. However, this file will be overwritten each time the export process is run.

### Step 4A – Verify Results – Errors Occurred

| Applicant                    | Result                                |
|------------------------------|---------------------------------------|
| Ball, Teal                   | Has no Hire Date                      |
| Dombrowski, Molly            | Exported successfully                 |
| Right-click and choose "Save | e Target As" to download the export t |

This page lists any errors that occurred during the export process. If the error log indicates that some employees are missing information, the information for those employees should be entered and another export performed. Click the **Print** link to print a report as needed t and click the Applicant/Employee name to enter the file o make the necessary changes. Re-run the export process; the export process can be run as many times as needed to obtain an error free file.

## Step 4B – Verify Results – No Errors

| Export Results - A                    | DP                                        |
|---------------------------------------|-------------------------------------------|
| Applicant                             | Result                                    |
| Dombrowski, Molly                     | Exported successfully                     |
| (Print)<br>Right-click and choose "Sa | ve Target As" to download the export file |
| Return to ADP Export Page             |                                           |

If the error log indicates that all Applicants/Employees were **Exported Successfully**, right-click the indicated link and choose **Save Target As** to download the ASCII file created to the network or hard drive. Put the files in a folder on a PC that PayeXpert. Transfer the files to the ADP web server and then import them into the ADP database. View the log files to check for errors. Click on the **Return to ADP Export Page** to finish the process.

### Step 5 – Prepare Export List for Next Batch

To prepare the ADP Export page for the next batch of new hires, press the **Select All** link to place a checkmark next to the Applicant's names. Then, press the **Delete Selected** button to remove them from this list.

| Add               | Select All | DeSelect All | 2 applicants |
|-------------------|------------|--------------|--------------|
| Applicant Na      | <u>me</u>  | Employee ID  |              |
| <u>Ball, Teal</u> |            | 127          |              |
| Dombrowski,       | Molly      | 126          |              |
|                   |            |              |              |

# **CostPoint – HR System & Payroll**

## Admin Setup – Enabling CostPoint HR & Payroll

The process for transferring new hires from Cyber Recruiter to the Deltek Costpoint product involves exporting the information to an ASCII Text file and importing that file into Costpoint via its Employee Preprocessor utility. Cyber Recruiter automates this task by creating the file from within Cyber Recruiter itself. It requires no extra software or work outside of the CostPoint pages within Cyber Recruiter. Costpoint is enabled in Admin > Links > Pre-Defined > Deltek Costpoint

## Step 1: Turning Costpoint On

| General                      | Defaults |   | Required Fields                                                 |
|------------------------------|----------|---|-----------------------------------------------------------------|
|                              |          |   | Choose the users who should<br>have access to the Costpoint lin |
| Enable Costpoint Link?       | Yes      | 4 |                                                                 |
| Capitalize evel thing?       | Yes      | ~ | Add User Only                                                   |
| Make Supervisor a drop-down? | Yes      | ~ | Christy Pomeroy                                                 |
| Make Manager a drop-down?    |          | ~ | Director                                                        |
| Auto-generate Employee #'s?  | Yes      | ~ | Francesca Frugoli<br>Hiring Manager                             |
| Total Employee # Length      | 3        | ~ | Human Resources<br>Karen Abcug                                  |
| Last Number Used             | 126      |   | Kristen Dombrowski<br>Kristen Earp                              |
| Leading Characters           | S        |   |                                                                 |
| Version                      | 5.x      | ~ |                                                                 |

| Question               | Response | Result                                                                                                    |
|------------------------|----------|----------------------------------------------------------------------------------------------------|
| Enable Costpoint Link? | Yes      | All of Costpoint-specific pages and menu items will be added in Cyber Recruiter.                                                                                                    |
|                        |          | Highlight the Users in the Drop-Down List who<br>should have access to the Costpoint-specific<br>functions in Cyber Recruiter. Hold the CRTL<br>key down to select more than one User. |
|                        | No       | Users will not see any references to Costpoint in Cyber Recruiter.                                                                                                    |

### Step 2: Setting Data Options

The Costpoint setup with Cyber Recruiter allows for the passing of HR information. There are system settings, defaults and code tables to be set.

| General                      | Defaults |   | Required Fields                                               |
|------------------------------|----------|---|---------------------------------------------------------------|
| Enable Costpoint Link?       | Yes      | ~ | Choose the users who should have access to the Costpoint line |
| Capitalize everything?       | Yes      | ~ | Add User Only                                                 |
| Make Supervisor a drop-down? | Yes      | ~ | Christy Pomeroy                                               |
| Make Manager a drop-down?    |          | ~ | Director                                                      |
| Auto-generate Employee #'s?  | Yes      | ~ | Francesca Frugoli<br>Hiring Manager                           |
| Total Employee # Length      | 3        | ~ | Human Resources<br>Karen Abcug                                |
| Last Number Used             | 126      |   | Kristen Dombrowski<br>Kristen Earp                            |
| Leading Characters           | S        |   |                                                               |
| Version                      | 5.x      | * |                                                               |

| Question                     | Answer | Result / Detail                                                                                                    |
|------------------------------|--------|----------------------------------------------------------------------------------------------------|
| Capitalize everything?       | Yes    | All data transferred to Costpoint will appear in capitalized lettering. Some Costpoint users require this to make certain search functions work properly in Costpoint. |
|                              | No     | All data transferred to Costpoint will appear as it was entered in Cyber Recruiter.                                                                                    |
| Make Supervisor a drop-down? | Yes    | Supervisor field on each applicant's Costpoint page<br>will be a drop-down field filled with Cyber Recruiter<br>User IDs.                                              |
|                              | No     | Supervisor field on each applicant's Costpoint page will be an open text box to enter a name.                                                                          |
| Make Manager a drop-down?    | Yes    | Manager field on each applicant's Costpoint page<br>will be a drop-down field filled with Cyber Recruiter<br>User IDs.                                                 |
|                              | No     | Manager field on each applicant's Costpoint page will be an open text box to enter a name.                                                                             |
| Auto-Generate Employee #s    | Yes    | Cyber Recruiter will populate each new Costpoint<br>export with the next available employee number                                                                     |
|                              | No     | User exporting new hires will manually enter each applicant's new ID number manually.                                                                                  |
| Total Employee # Length      | 1 – 12 | Indicate the total length of the employee number (for example if it has to be exactly 6 characters)                                                                    |
| Last Number Used             |        | Enter the last number assigned as an employee<br>number so the system can assign the next<br>employee number.                                                          |
| Leading Characters           |        | Enter the alpha character which should start the numeric number for the employee's ID number.                                                                          |
| Version                      | 2      | Select the version of Deltek CostPoint the organization uses either. The current options are version 5 or 6.                                                           |

## Step 3: Verifying Code Tables

To accomplish this step, the Administrator needs verify the CostPoint code tables are up-to-date in **Admin > Codes > CostPoint** as some of the default depend on this these code tables.

#### Prior to Setting defaults:

- Employee Class
- Leave Cycle,
- Pay Type

#### At Any Point:

- Companies
- GLC
- Home Department
- Job Titles
- Labor Location

- Timesheet Cycle
- Worker's Comp
- Labor Group
- Locator
- Reasons
- Security Org ID
- Visa Type

Most of the codes in the setup section are independent of each other. However, three (3) codes build upon each other. It is best to populate these codes in the following order:

- 1. Workers Comp
- 2. Job Codes / Job Title
- 3. GLC Code (Labor Category)

All code tables must be populated with valid codes from the Deltek CostPoint system. Alternatively, codes can be imported from an ASCII text file of codes directly into Cyber Recruiter's code tables under **Admin > Processes > Import Code Table**. See the Cyber Recruiter Admin Guide for more information on this process.

### Step 4: Setting CostPoint Defaults

| Requisitions | OFTWARE,LLC<br>Applicants             | Reports                                 | Home <br>Admin         | Inbox        | Req List <br>Help | Logout |
|--------------|---------------------------------------|-----------------------------------------|------------------------|--------------|-------------------|--------|
|              | General                               | Defaults                                | R                      | equired Fie  | lds               |        |
|              | Please enter any d<br>Timesheet Cycle | lefaults you'd like to use<br>Bi-weekly | for the following Cost | tpoint field | ds                |        |
|              | Leave Cycle                           | Di weenty                               | ~                      |              |                   |        |
|              | Union                                 | No                                      | ~                      |              |                   |        |
|              | Employee Class                        | Salary                                  | ~                      |              |                   |        |
|              | Workers Comp                          |                                         | *                      |              |                   |        |
|              | Рау Туре                              | Salary                                  | ~                      |              |                   |        |
|              | Elig Auto Pay?                        | No                                      | ~                      |              |                   |        |

Enter field defaults as Users should see them when transferring Employees to CostPoint. The default value **always** overrides whatever is stored for any particular Applicant. If no default is entered, it can be entered on the **Applicant File > CostPoint Page**.

#### Step 5: Define Required Fields

| Requisitions | Applicants              | Reports                    | Admin                               | Help                |
|--------------|-------------------------|----------------------------|-------------------------------------|---------------------|
| requisitions | Applicants              | Nepurts                    | Admin                               | пар                 |
| 1            | General                 | Defaults                   | Rec                                 | juired Fields       |
| Choo         | ose the fields that sho | uld be required on each ap | oplicant's Costpoint page           |                     |
| 🗹 E          | mployee Type            | 🔲 Locator                  | 🗹 Hourly/Salaried                   | 🗹 General Labor Cat |
|              | abor Location           | FLSA Exempt                | 🗹 Home Org                          | Employee Class      |
| 🗹 D          | efault OT State         | Workers Comp               | TS Cycle                            | Leave Cycle         |
| Пн           | ome Reference 1         | 🗌 Home Reference 2         | 🔲 Union                             | TS Default Acct     |
| Пт           | S Default Org           | TS Default Project         | TS Default Project TS Default Ref 1 |                     |
| Пт           | S Default Pay Type      | Company                    | 🗌 Adj Hire Date                     | Supervisor          |
| ΞE           | lig Auto Pay            | PR Service Emp ID          | 🗹 Job Title                         | Labor Group         |
| В            | eason                   | Security Org ID            | Vearly Work Hours                   | 🗌 Visa Type         |
|              |                         |                            |                                     |                     |
|              |                         |                            |                                     |                     |
|              |                         | Cours Observe              |                                     | 1                   |
|              |                         | Save Change                | es                                  |                     |

The **Required Fields Tab** allows the Administrator to indicate which fields are required during the completion of the export process to Costpoint. If a field is checked on this page and a particular applicant does *not* have that field populated when an export is run, that particular applicant will *not* be exported and an error will appear on the export error log indicating that the person was missing a piece of required information.

## Daily Use – Transferring Applicants to CostPoint

Step 1: Prepare the Applicant & Verify Required Fields

The transfer process (Cyber Recruiter to Costpoint) is done one at a time from the **Applicants > Costpoint Export** process in Cyber Recruiter. For details on what information is passed to Costpoint, see the <u>Appendix D</u> section of this document.

| Activity (5/2/0/1)                                             | Hailwell, Chr                               | is                                           | Overall Status: We<br>Status Date: 8/14/2             |                       |   |
|----------------------------------------------------------------|---------------------------------------------|----------------------------------------------|-------------------------------------------------------|-----------------------|---|
| Experience<br>Application                                      |                                             | Fie                                          | lds with an asterisk(*) are re                        | equired Save Changes  | ; |
| Status/History                                                 | Main                                        | Times                                        | sheet                                                 | Secondary             |   |
| Correspondence (2)<br>Notes (2)<br>Demographics<br>App Details | Employee ID*<br>Hire Date*                  | 163<br>7/30/2007                             | Hourly/Salaried<br>General Labor Cat                  | Salaried<br>GLC1: GLC | ~ |
| References (0)<br>Attachments (0)<br>Costpoint                 | Annual Salary*                              | 65000.00                                     | Labor Location*                                       | LABOR: Labor Location | v |
| ADP<br>Resume<br>Remove from My Inbox<br>Print Application     | Employee Type*<br>Locator<br>Employee Class | Regular<br>Same as Labor Locatic<br>EE Class | Home Organization<br>Worker's Comp<br>Timesheet Cycle | HOME ORG: Home Org    | ~ |
|                                                                | Default OT<br>State*                        | Hawaii                                       | Leave Cycle                                           | Same as TS Cycle      | ~ |
|                                                                | Applicant currently is<br>Click here to ad  | s NOT on the export list<br>d him/her        |                                                       |                       |   |

Find the Applicant to export - **Applicants > Find Applicant**. Once the Applicant is located, there are six (6) fields required for the transfer to Costpoint, three (3) are on the **Demographics Page** and three (3) are on the **Costpoint Page**, available on the left-hand toolbar for users who have access to the Costpoint pages.

**Demographics Page**: First Name, Last Name, Country (defaults to US if blank) **Costpoint Page**: Employee ID, Hire Date, Pay Rate

#### Step 2 – Complete Costpoint Page

This page is necessary to transfer Applicants into CostPoint because it contains information that doesn't already exist in Cyber Recruiter. The data from this page in addition to standard data that Cyber Recruiter stores (name, address, phone number, etc...) are transferred for new hires. Before transferring an applicant from Cyber Recruiter to Costpoint, ensure that this page is complete and contains all the required information for that Applicant. <u>Appendix D</u> contains Costpoint Employee Preprocessor specifications outlining the fields can be imported.

| Activity (5/2/0/1)                              | Hailwell, Chr          | is                     | Overall Status: We<br>Status Date: 8/14/2 |                     | •••     |
|-------------------------------------------------|------------------------|------------------------|-------------------------------------------|---------------------|---------|
| Experience<br>Application                       |                        | Fie                    | lds with an asterisk(*) are re            | equired Save        | Changes |
| Status/History<br>Correspondence (2)            | Main                   | Time                   | sheet                                     | Secondary           |         |
| Correspondence (2)<br>Notes (2)<br>Demographics | Employee ID*           | 163                    | Hourly/Salaried                           | Salaried            |         |
| App Details                                     | Hire Date*             | 7/30/2007              | General Labor Cat                         | GLC1: GLC           |         |
| References (0)                                  |                        |                        | Labor Location*                           | LABOR: Labor Locati | on 💟    |
| Attachments (0)<br>Costpoint                    | Annual Salary*         | 65000.00               | FLSA Exempt                               | Yes                 |         |
| ADP                                             | Employee Type*         | Regular                | Home Organization                         | HOME ORG: Home O    | rg 💌    |
| Resume                                          | Locator                | Same as Labor Locatic  | Worker's Comp                             | test1               |         |
| Remove from My Inbox<br>Print Application       | Employee Class         | EE Class               | Timesheet Cycle                           |                     | ~       |
|                                                 | Default OT<br>State*   | Hawaii                 | Leave Cycle                               | Same as TS Cycl     | e 💌     |
|                                                 |                        |                        |                                           |                     |         |
|                                                 |                        |                        |                                           |                     |         |
|                                                 | Applicant currently is | NOT on the export list |                                           |                     |         |
|                                                 | Click here to ad       | d him/her              |                                           |                     |         |

**Main Tab** – Basic information about the Applicant/Employee such as pay and labor information. If the Administrator setup this page to assign **Employee ID** automatically, leave the field blank on this screen. This is something that will need to be communicated.

All User-Defined codes must be set in **Admin > Codes** prior to being used on this page. All fields set as required fields must be completed on this screen prior to export or the file will generate an error and this Applicant/ Employee File will not be included in the export to CostPoint. Defaults will occur as the Administrator setup them to apply.

| Activity (5/2/0/1)                                               | Hailwell, Chris                                  |        | Overall Status: Web<br>Status Date: 8/14/20                          |                            |
|------------------------------------------------------------------|--------------------------------------------------|--------|----------------------------------------------------------------------|----------------------------|
| Experience<br>Application                                        |                                                  | Field  | s with an asterisk(*) are rec                                        | uired Save Changes         |
| Status/History<br>Correspondence (2)<br>Notes (2)                | Main                                             | Timesh | eet                                                                  | Secondary                  |
| Demographics<br>App Details<br>References (0)<br>Attachments (0) | Home Reference 1<br>Home Reference 2<br>Union    | No     | TS Default Acct <sup>*</sup><br>TS Default Org<br>TS Default Project | 453<br>HOME ORG: Home Org  |
| Costpoint<br>ADP<br>Resume<br>Remove from My Inbox               |                                                  |        | TS Default Ref 1*<br>TS Default Ref 2*                               | Julie Einstein Julie Clark |
| Print Application                                                |                                                  |        | TS Default Pay Type                                                  |                            |
|                                                                  | Applicant currently is NO<br>Click here to add h |        |                                                                      |                            |

Timesheet Tab –Information regarding this Applicant/Employee's timesheet.

All User-Defined codes must be set in **Admin > Codes** prior to being used on this page. All fields set as required fields must be completed on this screen prior to export or the file will generate an error and this Applicant/ Employee File will not be included in the export to CostPoint. Defaults will occur as the Administrator setup them to apply.

| Activity (5/2/0/1)                        | Hailwell, Chris                                              |                   | all Status: Web Applicant<br>Is Date: 8/14/2006 |   |
|-------------------------------------------|--------------------------------------------------------------|-------------------|-------------------------------------------------|---|
| Experience<br>Application                 |                                                              | Fields with an as | terisk(*) are required Save Changes             |   |
| Status/History                            | Main                                                         | Timesheet         | Secondary                                       |   |
| Correspondence (2)<br>Notes (2)           |                                                              |                   |                                                 |   |
| Demographics                              | Company                                                      | V                 | Job Title                                       |   |
| App Details<br>References (0)             | Adjusted<br>Hire Date                                        |                   | Job Code                                        | × |
| Attachments (0)                           | Supervisor                                                   |                   | Labor Group                                     |   |
| Costpoint<br>ADP                          | Manager                                                      |                   | PLC                                             |   |
| HR Office<br>Resume                       | Corporate<br>Officer                                         |                   | Seasonal                                        | ~ |
| Kroll                                     | Eligible for<br>Auto Pay                                     |                   | Reason                                          |   |
| Remove from My Inbox<br>Print Application | PR Service<br>Emp ID                                         |                   | Security Org ID                                 |   |
|                                           | Yearly Work<br>Hours                                         |                   | Visa Type                                       |   |
|                                           | Applicant currently is NOT on th<br>Click here to add him/he |                   |                                                 |   |

**Secondary Tab** – Information regarding this applicant/employee's employment with the organization.

All User-Defined codes must be set in **Admin > Codes** prior to being used on this page. All fields set as required fields must be completed on this screen prior to export or the file will generate an error and this Applicant/ Employee File will not be included in the export to CostPoint. Defaults will occur as the Administrator setup them to apply.

## Step 3 – Add Record to the Export File

| Activity (5/2/0/1)   | Hailwell, Chi          | is                       | Overall Status: We<br>Status Date: 8/14/2 |                       |                       |
|----------------------|------------------------|--------------------------|-------------------------------------------|-----------------------|-----------------------|
| Experience           |                        | Fie                      | lds with an asterisk(*) are re            | save Change           | s                     |
| Application          |                        | 110                      | ida with dir daterial( ) are re           |                       |                       |
| Status/History       | Main                   | Time                     | sheet                                     | Secondary             |                       |
| Correspondence (2)   |                        |                          |                                           |                       |                       |
| Notes (2)            | Employee ID*           | 456                      | Hourly/Salaried                           | Salaried              |                       |
| Demographics         |                        |                          |                                           |                       |                       |
| App Details          | Hire Date*             | 8/15/2007                | General Labor Cat                         | GLC1: GLC             | ×                     |
| References (0)       |                        |                          | Labor Location*                           | LABOR: Labor Location |                       |
| Attachments (0)      | Annual Salary*         | CC 000 00                | FLSA Exempt                               | N                     |                       |
| Costpoint            | Annual Salary          | 65,000.00                | FLSA Exempt                               | Yes                   | $\sim$                |
| ADP                  | Employee Type*         | Regular                  | Home Organization                         | HOME ORG: Home Org    | $\mathbf{\mathbf{v}}$ |
| HR Office            | Locator                | Same as Labor Locatic    | Worker's Comp                             | test1                 |                       |
| Resume               | Employee Class         |                          | Timesheet Cycle                           |                       |                       |
| Kroll                |                        |                          | Timosnoot oyuto                           |                       |                       |
| Remove from My Inbox | Default OT<br>State*   | California               | Leave Cycle                               | Same as TS Cycle      |                       |
| Print Application    | Sidle                  |                          | M.                                        |                       |                       |
|                      |                        |                          |                                           |                       |                       |
|                      |                        |                          |                                           |                       |                       |
|                      |                        |                          |                                           |                       |                       |
|                      | Applicant currently is | s NOT on the export list |                                           |                       |                       |
|                      | Click here to ad       | d him/her                |                                           |                       |                       |
|                      | Shek here to au        |                          |                                           |                       |                       |

Click on the green link at the bottom of the page to add this Applicant to the export file. The red indicator will change to indicate whether the applicant is on the list of applicants to be exported. In this example, the link has not been clicked yet.

## Step 4 – Generate Export File

After verifying and adding the Applicant to the export file, from the main menu bar select **Applicants > Costpoint Export** to generate the export file.

If the Cyber Recruiter Administrator setup to automatically generate the **Employee ID** number, when the Applicant is added to the list, he/she will be assigned an ID number. This ID number will also show on the **Applicant File (Employee File) > Costpoint Page**. If the Employee ID number is not set up to automatically generate, the number at this point will pull from the **Applicant File (Employee File) > CostPoint Page > Employee ID Field.** 

| Applicants to Export to Costpoint       Addline     Employee ID     Hire Date       Everett. Mark     0063     10/31/2006       Jones. John     0064     11/2/2006       Johnson. Jennifer     0065     11/10/2006 | Applicants to Export to Costpoint         Add       Select All       3 applicants         Applicant Name       Employee ID       Hire Date       I         Everett Mark       0063       10/31/2006       I         Jones. John       0064       11/2/2006       I         | ns        | Applicants      | Reports           | Admin            |          | Help       |
|----------------------------------------------------------------------------------------------------|----------------------------------------------------------------------------------------------------|-----------|-----------------|-------------------|------------------|----------|------------|
| Add     Select All     DeSelect All     3 applicants       Applicant Name     Employee ID     Hire Date     I       Everett, Mark     0063     10/31/2006     0       Jones, John     0064     11/2/2006     0     | Add         Select All         DeSelect All         3 applicants           Applicant Name         Employee ID         Hire Date         I           Everett, Mark         0063         10/31/2006         I           Jones, John         0064         11/2/2006         I | 115       | Applicants      | Neports           | Admin            |          | Ticip      |
| Add     Select All     DeSelect All     3 applicants       Applicant Name     Employee ID     Hire Date     I       Everett, Mark     0063     10/31/2006     0       Jones, John     0064     11/2/2006     0     | Add         Select All         DeSelect All         3 applicants           Applicant Name         Employee ID         Hire Date         I           Everett, Mark         0063         10/31/2006         I           Jones, John         0064         11/2/2006         I | 123       |                 |                   |                  |          |            |
| Applicant Name         Employee ID         Hire Date         I           Everett Mark         0063         10/31/2006         □           Jones. John         0064         11/2/2006         □                     | Applicant Name     Employee ID     Hire Date       Everett, Mark     0063     10/31/2006     I       Jones, John     0064     11/2/2006     I                                                                                                    | A         | pplicants to Ex | port to Costpoint |                  |          |            |
| Applicant Name         Employee ID         Hire Date         I           Everett Mark         0063         10/31/2006         □           Jones. John         0064         11/2/2006         □                     | Applicant Name     Employee ID     Hire Date       Everett, Mark     0063     10/31/2006     I       Jones, John     0064     11/2/2006     I                                                                                                    | IA        | ddl dd dd       | D.G.L. I.M.       |                  | 2 -      | nnligante  |
| Everett Mark         0063         10/31/2006         I           Jones. John         0064         11/2/2006         I                                                                                              | Everett. Mark         0063         10/31/2006         □           Jones. John         0064         11/2/2006         □                                                                                                    |           | Select All      | Debelect All      | 1                |          | ipplicants |
| Jones. John 0064 11/2/2006                                                                                                    | Jones, John 0064 11/2/2006                                                                                                    | Apr       | plicant Name    | Employee ID       | <u>Hire Date</u> |          |            |
| Jones. John 0064 11/2/2006                                                                                                    | Jones, John 0064 11/2/2006                                                                                                    | Ev        | verett Mark     | 0063              | 10/31/2006       |          | -          |
|                                                                                                    |                                                                                                    |           | 100             |                   |                  |          |            |
| Johnson, Jennifer 0065 11/10/2006 🗌                                                                                                    | Johnson, Jennifer 0065 11/10/2006                                                                                                    | <u>Jo</u> | ines, John      | 0064              | 11/2/2006        |          |            |
|                                                                                                    |                                                                                                    | Jo        | hnson, Jennifer | 0065              | 11/10/2006       |          |            |
|                                                                                                    |                                                                                                    | 1.5.2     |                 |                   |                  |          |            |
|                                                                                                    |                                                                                                    |           |                 |                   |                  |          |            |
|                                                                                                    |                                                                                                    |           |                 |                   |                  |          |            |
|                                                                                                    |                                                                                                    |           |                 |                   |                  |          |            |
|                                                                                                    |                                                                                                    |           |                 |                   |                  |          |            |
|                                                                                                    |                                                                                                    |           |                 |                   |                  |          |            |
|                                                                                                    |                                                                                                    |           |                 |                   |                  |          |            |
|                                                                                                    |                                                                                                    |           |                 |                   |                  |          |            |
|                                                                                                    |                                                                                                    |           |                 |                   |                  |          |            |
|                                                                                                    |                                                                                                    |           |                 |                   |                  |          |            |
| Export Filename october.txt Delete Selected                                                                                                    | Export Filename october.txt Delete Selected                                                                                                    |           | Export Filen    | ame october.txt   | De               | lete Sel | ected      |
| Export Filename october.txt Delete Selected                                                                                                    | Export Filename october.txt Delete Selected                                                                                                    |           | Export Filen    | ame october.txt   | Del              | lete Sel | lected     |
| Export Filename october.txt Delete Selected                                                                                                    | Export Filename october.txt Delete Selected                                                                                                    |           | Export Filen    | ame october.txt   |                  | ete Sel  | lected     |
| Export Filename october.txt Delete Selected                                                                                                    | Export Filename october.txt Delete Selected                                                                                                    |           | Export Filen    | ame october.txt   |                  | lete Sel | ected      |
| Export Filename october.txt Delete Selected                                                                                                    | Export Filename october.txt Delete Selected                                                                                                    |           | Export Filen    | ame october.txt   | Del              | lete Sel | lected     |
| Export Filename october.txt Delete Selected                                                                                                    | Export Filename october.txt Delete Selected                                                                                                    |           | Export Filen    | ame october.txt   | Del              | lete Sel | lected     |

This table displays the Applicants who have been added to the export file via the **Applicant File > Costpoint Page**. To add additional applicant to the list, press the **Add** button and find the Applicant/Employee. To remove Applicants from the list, check the box at the end of the Applicant/Employee name click the **Delete Selected** button. Using the **Select All** or **Deselect All** links at the top will place checkmarks or remove check marks next to everyone's record. Everyone listed here will be included in the export file.

Click the **Export** button to create the export file. Enter the name of the file in the **Filename** field. Cyber Recruiter will save the *last* export file created. However, this file will be overwritten each time the export process is run.

#### Step 5A – Verify Results – Errors Occurred

| ~            | 1 2 2 2          | 1.2.3                                                                                                    | 0.000 | 1 3352 | Logout |
|--------------|------------------|----------------------------------------------------------------------------------------------------|-------|--------|--------|
| Requisitions | Applicants       | Reports                                                                                                    | Admin | Help   |        |
| Ex           | port Results - C | ostpoint                                                                                                    |       |        |        |
| Арр          | olicant          | Result                                                                                                    |       |        |        |
| Evere        | ett, Mark        | Has no Security Org ID<br>Has no Supervisor                                                                                                    |       |        |        |
| Johns        | son. Jenniter    | Has no Pay Rate<br>Has no Default OT State<br>Has no Default OT State<br>Has no Security Org ID<br>Has no Security Org ID<br>Has no Statesd/Houty<br>Has no Home Organization<br>Has no Joh Title<br>Has no General Labor Category<br>Has no General Labor Category      |       |        |        |
| Jones        | s.John           | Has no Pay Rate<br>Has no Employee Type<br>Has no Default OT State<br>Has no Security Org ID<br>Has no Selanied/Houty<br>Has no Home Organization<br>Has no Job Title<br>Has no General Labor Category<br>Has no General Labor Category<br>Has no General Labor Category |       |        |        |

This page lists any errors that occurred during the export process. If the error log indicates that some employees are missing information, the information for those employees should be entered and another export performed. Click the **Print** link to print a report as needed t and click the Applicant/Employee name to enter the file o make the necessary changes. Re-run the export process; the export process can be run as many times as needed to obtain an error free file.

#### Step 5B – Verify Results – No Errors

| Requisitions | BILITY SOFTWARE, LLC<br>Applicants | Reports                      | Home   Inbox <br>Admin | Req List <br>Help | Logout |
|--------------|------------------------------------|------------------------------|------------------------|-------------------|--------|
|              | Export Results - C                 | ostpoint                     |                        |                   |        |
|              | Applicant                          | Result                       |                        |                   |        |
|              | Everett, Mark                      | Exported successful          | lly                    |                   |        |
|              | Johnson, Jennifer                  | Exported successful          | lly                    |                   |        |
|              | Jones, John                        | Exported successful          | lly                    |                   |        |
|              | (Print)                            |                              |                        |                   |        |
|              |                                    |                              |                        |                   |        |
|              | Dight-plick and shapes "St         | ave Target As" to download t | he expert file         |                   |        |
|              | right-click and choose ad          | ive raigerAs to dowinoad t   | ne export me           |                   |        |
|              |                                    |                              |                        |                   |        |
|              | Return to Costpoint Export         | Page                         |                        |                   |        |
|              |                                    |                              |                        |                   |        |

If the error log indicates that all Applicants/Employees were **Exported Successfully**, right-click the indicated link and choose **Save Target As** to download the ASCII text file created to the network or hard drive. This file is then imported into CostPoint using the preprocessor. Click on the **Return to Costpoint Export Page** to finish the process.

## Step 6 – Email New Hire List

| <u> </u>    | SOFTWARE,LLC<br>Applicants |          | Reports                    | Home   Ir<br>Admin |               | Req List | Logo |
|-------------|----------------------------|----------|----------------------------|--------------------|---------------|----------|------|
| equisitions | Applicants                 |          | Reports                    | Admin              | H             | elp      |      |
|             | 1.11                       | -        | to Costpoint<br>Select All |                    | 3 appl        | licants  |      |
| Ap          | plicant Name               |          | Employee ID                | Hire Date          |               | 12       |      |
| E           | <u>verett, Mark</u>        |          | 0063                       | 10/31/2006         |               |          |      |
| Jo          | ones, John                 |          | 0064                       | 11/2/2006          |               |          |      |
| Jo          | hnson, Jennifer            |          | 0065                       | 11/10/2006         |               |          |      |
|             | Export                     | Filename | october.txt                |                    | elete Selecti | ed       |      |
|             |                            |          |                            |                    |               |          |      |

From the Costpoint Export page, the list of applicants that have been included in the export file can be emailed to any users of the Cyber Recruiter. Using the Ctrl key on the keyboard, highlight the users that should be emailed and press **Submit**.

| From: cpomero            | y@visibilitysoftware.com                                                                                  |
|--------------------------|----------------------------------------------------------------------------------------------------|
|                          | py@visibilitysoftware.com                                                                                 |
| Cc:<br>Subject: Recent N | New Hirec                                                                                                 |
| Subject. Recent          | NOVY 1 III 03                                                                                             |
| The following n          | new hires have been transferred from Cyber Recruiter to Costpoint and are being emailed to your attention |
| Everett, Mark            |                                                                                                    |
| Employee ID: (           |                                                                                                    |
| Hire Date: 10/3          |                                                                                                    |
| Employee Type            |                                                                                                    |
|                          | Category: XGCS/Old GCS Premier                                                                            |
|                          | ation: 1.2.820/Florida State Programs                                                                     |
| Labor Location           | n: /                                                                                                    |
| Johnson, Jennif          | fer                                                                                                    |
| Employee ID: (           | 0065                                                                                                    |
| Hire Date: 11/1          | 10/2006                                                                                                   |
| Employee Type            | e: R                                                                                                    |
|                          | Category: XGCS/Old GCS Premier                                                                            |
|                          | ation: 1.1.700/Human Resources                                                                            |
| Labor Location           | n /                                                                                                    |
| Jones, John              |                                                                                                    |
| Employee ID: (           | 0064                                                                                                    |
| Hire Date: 11/2          |                                                                                                    |

## Step 7 – Prepare Export List for Next Batch

| Add Se            | DEXPORT TO COSTPO | nt         |       |         |
|-------------------|-------------------|------------|-------|---------|
|                   |                   |            | 3 арр | licants |
| pplicant Name     | Employee ID       | Hire Date  |       |         |
| Everett, Mark     | 0063              | 10/31/2006 |       |         |
| lones, John       | 0064              | 11/2/2006  |       |         |
| lohnson, Jennifer | 0065              | 11/10/2006 |       |         |
|                   |                   |            |       |         |

To prepare the Costpoint Export page for the next batch of new hires, press the **Select All** link to place a checkmark next to the Applicant's names. Then, press the **Delete Selected** button to remove them from this list.

# **Deltek Vision – HR System**

## Admin Setup – Enabling Deltek Vision HR

The process for transferring new hires from Cyber Recruiter to the Deltek Vision product involves exporting the information to an ASCII Text file in a CSV format and importing that file into Deltek Vision product. Cyber Recruiter automates this task by creating the file from within Cyber Recruiter itself. It requires no extra software or work outside of the Deltek Vision integration pages within Cyber Recruiter. Deltek Vision is enabled in Admin > Links > Pre-Defined > Deltek Vision

### Turning Deltek Vision On

| Deltek Vision Setup                                                                   |        | General                                                     |
|---------------------------------------------------------------------------------------|--------|-------------------------------------------------------------|
| Integration to Vision enabled?                                                        | Yes    | Choose the users who should<br>have access to this function |
| SQL Server                                                                            | ds1165 |                                                             |
| Database Name                                                                         | vision | add only                                                    |
| User ID                                                                               | sa     | Add User Only<br>Christy Pomeroy                            |
| Password                                                                              |        | Demo<br>Director                                            |
| The password does not display<br>the password during initial setup<br>Test Connection |        | Francesca Frugoli                                           |

| Question                       | Response  | Result                                                                                                    |
|--------------------------------|-----------|----------------------------------------------------------------------------------------------------|
| Integration to Vision enabled? | Yes       | All of Vision-specific pages and menu items will be added in Cyber Recruiter.                                                                                                    |
|                                |           | Highlight the Users in the Drop-Down List who<br>should have access to the Vision-specific<br>functions in Cyber Recruiter. Hold the CRTL<br>key down to select more than one User. |
|                                | No        | Users will not see any references to Vision in Cyber Recruiter.                                                                                                    |
| SQL Server                     | Open Text | SQL Server where Deltek Vision is located                                                                                                    |
| Database Name                  | Open Text | Deltek Vision's database name                                                                                                    |
| User ID                        | Open Text | SQL Login ID to Visions                                                                                                    |
| Password                       | Open Text | SQL Password to Visions                                                                                                    |

| noose the f | ields that should be required to transfer a | an applicant to Vision |  |
|-------------|---------------------------------------------|------------------------|--|
|             |                                             |                        |  |
|             | Job Title                                   |                        |  |
|             | Organization                                |                        |  |
|             | Supervisor                                  |                        |  |
|             | Туре                                        |                        |  |
|             | Hours per Day                               |                        |  |
|             | Pay Rate                                    |                        |  |
|             | Pay Type                                    |                        |  |
|             | Billing Category                            |                        |  |
|             | TK Group                                    |                        |  |
|             | EK Group                                    |                        |  |
|             | OT Costing %                                |                        |  |
|             | Special OT Costing %                        |                        |  |
|             | Target Ratio                                |                        |  |
|             | Allow Change Default LC                     |                        |  |
|             | Labor Cat 1                                 |                        |  |
|             | Labor Cat 2                                 |                        |  |
|             | Labor Cat 3                                 |                        |  |
|             | Labor Cat 4<br>Labor Cat 5                  |                        |  |
|             | Bill Rate                                   |                        |  |
|             | Bill Overtime %                             |                        |  |
|             | Bill Overtime %                             |                        |  |

The **Required Fields Page** allows the organization to select additional fields that should be required in the transfer.

| Vision Custom                                                    | Fields Cus                      | tom Fields                 |
|------------------------------------------------------------------|---------------------------------|----------------------------|
| n the right hand column, sele<br>/ision custom field on the left | ect which field (if any) should | transfer to the correspond |
|                                                                  |                                 | Save Changes               |
| Vision Field                                                     | Cyber Recruiter Fiel            | d                          |
| Date of Birth                                                    | Misc 1                          | ~                          |
| Home Email                                                       | Misc 2                          | $\sim$                     |
| Name of Spouse                                                   | Misc 13                         |                            |
| Prev. Years with This Firm                                       | Misc 11                         |                            |

The **Custom Fields Page** allows the organization to select where to pull the custom information from should any of these fields need to be captured in the transfer in addition to those fields that are required.

## Daily Use – Transferring Applicants to Deltek Vision

The transfer process (Cyber Recruiter to Deltek Vision) replaces the New Hire Action in Deltek. When an applicant needs to be 'hired' into Deltek, this is done one at a time from the **Applicants > Hire into Deltek Vision** process in Cyber Recruiter. For details on what information is passed to Deltek, see the <u>Appendix E</u> section of this document.

#### Step 1 – Find the Applicant

| Find Applica | ant to Hire  |
|--------------|--------------|
| Last Name    | smith        |
| Email        |              |
| Applicant #  |              |
| Status       | All Statuses |
| Range        | Forever      |
|              | Find         |
|              |              |

Find the desired Applicant that needs to be transferred to Deltek. Identify the applicant via his/her Last Name, Email, Applicant ID #, Overall Status or Range (Application Date).

| Search Results 6 applicants for |           |                |                    |               | icants found |
|---------------------------------|-----------|----------------|--------------------|---------------|--------------|
| Name                            | App Date  | Phone          | Email              | Status        |              |
| Smith, Aidan                    | 8/1/2007  |                |                    | Incomplete    |              |
| Smith, Brian                    | 9/6/2006  | (444) 444-4444 | briansmith@xyz.com | Web Applicant |              |
| smith, christy                  | 4/17/2006 |                |                    | Hired         |              |
| Smith, Jane                     | 10/3/2006 |                | janesmith@zzz.com  | New Applicant |              |
| Smith, Kristen                  | 9/6/2006  | (555) 555-5555 | <u>ksmith</u>      | Hired         |              |
| smith, test                     | 7/17/2007 |                |                    | Incomplete    |              |

Once the Applicant is found, select the Applicant by clicking on the blue hyperlink Applicant Name.

#### <u>Step 2 – Enter Employee Identifiers</u>

| Employee No * | 436      |                                              |
|---------------|----------|----------------------------------------------|
| Hire Date *   | 9/8/2007 | <br>Fields with an asterisk (*) are required |

Enter the **Employee Number** (unique identifier for Deltek) and the **Hire Date** for this employee.

### Step 3 – Verify Demographic Information

| Employee No * | 436            |             |                  |                      |
|---------------|----------------|-------------|------------------|----------------------|
| Hire Date *   | 9/8/2007       |             | Fields with an a | asterisk (*) are req |
| Dem           | nographics     | Job Informa | tion             | Other                |
| First Name *  | Kristen        | Street 1    | 123 Main St      | reet                 |
| Middle Name   |                | Street 2    |                  |                      |
| Last Name *   | Smith          | City        | Alexandria       |                      |
| Nickname      |                | State       | Virginia         |                      |
| Home Phone    | (555) 555-5555 | Zip         | 55555            |                      |
| Work Phone    |                | Country     |                  | ~                    |
| Work Ext      |                | SSN         | 888 88           | 8888                 |
| Cell Phone    |                |             |                  |                      |
| Fax           |                |             |                  |                      |
| Email         | ksmith@vs.com  |             |                  |                      |

Make any necessary changes to the demographics information that has been captured by Cyber Recruiter. **First Name** and **Last Name** are required fields on this page.

Remember that the email address that is being passed over to Deltek should be the new corporate email address if emailing from Deltek is an organizational practice. To see additional fields of information transferred to Deltek Vision refer to <u>Appendix E</u>.

#### Step 4 – Enter Job Information

| Hire Date * 9/8.<br>Demogra | /2007            |                  |                      |                    |
|-----------------------------|------------------|------------------|----------------------|--------------------|
| Demogra                     | 10.000           | Martineer C.     | Fields with an aster | risk (*) are requi |
|                             | aphics           | Job Information  |                      | Other              |
| Job Title                   |                  | Рау Туре         | Salaried             | $\checkmark$       |
| Org V                       | Washington Admin | Pay Rate         |                      |                    |
| Supervisor N                | Vorgan, Cheryl   | Billing Category | Administrative       | ~                  |
| Туре                        | Employee         | TK Group         | Administration       |                    |
| Hours per Day 8             | }                | EK Group         | Administration       |                    |

Enter the necessary job related information in the fields provided. Some of these fields might be required as determined by the Administrator.

## Step 5 – Enter Other Information

| lire Date * 9/8/2007<br>Demographics<br>Overtime Costing % | Job Information   | Fields with an asteri | isk (*) are requi<br>Other |
|------------------------------------------------------------|-------------------|-----------------------|----------------------------|
|                                                            |                   |                       | Other                      |
| Vertime Costing %                                          | Change Default LC |                       |                            |
| Vi partesta sono ene                                       |                   | Yes                   |                            |
| Special Overtime %                                         | LC 1              | Const. Admin.         | ~                          |
| arget Ratio                                                | LC 2              |                       |                            |
| Bill Rate                                                  | LC 3              |                       | ~                          |
| Bill Overtime %                                            | LC 4              | 1                     |                            |
|                                                            |                   |                       |                            |

Enter the necessary other information in the fields provided. Some of these fields might be required as determined by the Administrator.

# **GCS Premier – HR System**

## Admin Setup – Enabling GCS Premier HR

The process for transferring new hires from Cyber Recruiter to the GCS Premier product involves exporting the information to an ASCII Text file and importing that file into GCS Premier via its Employee Preprocessor utility. Cyber Recruiter automates this task by creating the file from within Cyber Recruiter itself. It requires no extra software or work outside of the GCS Premier pages within Cyber Recruiter. GCS Premier is enabled in Admin > Links > Pre-Defined > GCS Premier

### Step 1: Turning GCS Premier On

| General                     |     | Required Fields                                            |
|-----------------------------|-----|------------------------------------------------------------|
|                             |     | Choose the users who should<br>have access to the GCS link |
| Enable GCS Link?            | Yes |                                                            |
| Capitalize everything?      | Yes | Add User Only<br>Christy Pomeroy                           |
| Auto-generate Employee #'s? | Yes | Demo<br>Director<br>Francesca Frugoli                      |
| Total Employee # Length     | 3   | Hiring Manager<br>Human Resources                          |
| Last Number Used            | 5   | Kristen Dombrowski<br>Kristen Earp                         |

| Question                 | Response | Result                                          |
|--------------------------|----------|-------------------------------------------------|
| Enable GCS Premier Link? | Yes      | All of GCS Premier-specific pages and menu      |
|                          |          | items will be added in Cyber Recruiter.         |
|                          |          | Highlight the Users in the Drop-Down List who   |
|                          |          | should have access to the GCS Premier-          |
|                          |          | specific functions in Cyber Recruiter. Hold the |
|                          |          | CRTL key down to select more than one User.     |
|                          | No       | Users will not see any references to GCS        |
|                          |          | Premier in Cyber Recruiter.                     |

#### Step 2: Setting Data Options

The GCS Premier setup with Cyber Recruiter allows for the passing of HR information. There are system settings, defaults and code tables to be set.

| General                     |     | Required Fields                                            |
|-----------------------------|-----|------------------------------------------------------------|
|                             |     | Choose the users who should<br>have access to the GCS link |
| Enable GCS Link?            | Yes | add only                                                   |
| Capitalize everything?      | Yes | Add User Only<br>Christy Pomeroy                           |
| Auto-generate Employee #'s? | Yes | Demo<br>Director<br>Francesca Frugoli                      |
| Total Employee # Length     | 3   | Hiring Manager<br>Human Resources                          |
| Last Number Used            | 5   | Kristen Dombrowski<br>Kristen Earp                         |

| Question                  | Answer | Result / Detail                                                                                                    |
|---------------------------|--------|----------------------------------------------------------------------------------------------------|
| Capitalize everything?    | Yes    | All data transferred to GCS Premier will appear in capitalized lettering. Some GCS Premier Users require this to make certain search functions work properly in GCS Premier. |
|                           | No     | All data transferred to GCS Premier will appear as it was entered in Cyber Recruiter.                                                                                        |
| Auto-Generate Employee #s | Yes    | Cyber Recruiter will populate each new GCS<br>Premier export with the next available employee<br>number.                                                                     |
|                           | No     | User exporting new hires will manually enter each applicant's new ID number manually.                                                                                        |
| Total Employee # Length   | 1 – 12 | Indicate the total length of the employee number (for example if it has to be exactly 6 characters)                                                                          |
| Last Number Used          |        | Enter the last number assigned as an employee<br>number so the system can assign the next<br>employee number.                                                                |

#### Step 3: Verifying Code Tables

To accomplish this step, the Administrator needs verify the GCS Premier code tables are up-to-date in **Admin > Codes > GCS Premier** as some of the default depend on this these code table.

- Division
- Department
- OBS Number
- Employee Type
- Rate Type

- Pay Frequency
- Labor Category
- Fed Filing Status
- State Filing Status

All code tables must be populated with valid codes from the GCS Premier system. Alternatively, codes can be imported from an ASCII text file of codes directly into Cyber Recruiter's code tables under **Admin > Processes > Import Code Table**. See the Cyber Recruiter Admin Guide for more information on this process.

| Department     ✓ State WH Flag     Work State       OBS Number     Federal Filing Status     ✓ Tax State       Employee Type     State Filing Status     Labor Categor       Rate Type     Federal Exemptions     EIC                                                     | General                   | 1                                        | Required Fields |
|----------------------------------------------------------------------------------------------------|---------------------------|------------------------------------------|-----------------|
| Department     Image: State WH Flag     Image: Work State       OBS Number     Image: Federal Filing Status     Image: Tax State       Employee Type     Image: State Filing Status     Image: Labor Categor       Rate Type     Image: Federal Exemptions     Image: EIC | hoose the fields that sho | ould be required on each applicant's GCS | page            |
| OBS Number     Federal Filing Status     Image: Tax State       Employee Type     State Filing Status     Labor Categor       Rate Type     Federal Exemptions     EIC                                                                                                    | Division                  | Federal WH Flag                          | Hourly/Salaried |
| Employee Type     State Filing Status     Labor Categor       Rate Type     Federal Exemptions     EIC                                                                                                    | Department                | State WH Flag                            | Work State      |
| Rate Type Federal Exemptions EIC                                                                                                    | OBS Number                | EFederal Filing Status                   | Tax State       |
|                                                                                                    | Employee Type             | State Filing Status                      | Labor Category  |
| Rate State Exemptions                                                                                                    | Rate Type                 | Federal Exemptions                       | EIC             |
|                                                                                                    | Rate                      | State Exemptions                         |                 |
| Pay Frequency                                                                                                    | Pay Frequency             |                                          |                 |
|                                                                                                    |                           |                                          |                 |
|                                                                                                    |                           | Save Changes                             |                 |

The **Required Fields Tab** allows the Administrator to indicate which fields are required during the completion of the export process to GCS Premier. If a field is checked on this page and a particular applicant does *not* have that field populated when an export is run, that particular applicant will *not* be exported and an error will appear on the export error log indicating that the person was missing a piece of required information.

## Daily Use – Transferring Applicants to GCS Premier

The transfer process (Cyber Recruiter to GCS Premier) is done one at a time from the **Applicants > GCS Premier Export** process in Cyber Recruiter. For details on what information is passed to GCS Premier, see the Appendix F section of this document.

#### Step 1: Prepare the Applicant & Complete Required Fields

This page is necessary to transfer Applicants into GCS Premier because it contains information that doesn't already exist in Cyber Recruiter. The data from this page in addition to standard data that Cyber Recruiter stores are transferred for new hires. Before transferring an applicant from Cyber Recruiter to GCS Premier, ensure that this page is complete and contains all the required information for that Applicant. <u>Appendix F</u> contains GCS Premier Employee Preprocessor specifications outlining the fields can be imported.

| Activity (1/0/0/0)                   | Smith, Jane            |                          | Overall Status: Ne<br>Status Date: 10/3/ |          |   |
|--------------------------------------|------------------------|--------------------------|------------------------------------------|----------|---|
| Experience<br>Application            |                        | Main                     |                                          | Tax Info |   |
| Status/History<br>Correspondence (0) | Employee #             | Auto                     | Division                                 |          | ~ |
| Notes (0)                            | Employee Type          |                          | Department                               |          |   |
| Demographics<br>App Details          | Hourly/Salaried        | Salaried                 | OBS Number                               |          | ~ |
| References (0)                       | Rate Type              |                          | Work State                               | Hawaii   | ~ |
| Attachments (0)<br>GCS Premier       | Pay Rate*              | 30.0000                  | Tax State*                               | Virginia | ~ |
| Resume                               | Pay Frequency          |                          | Labor Category                           |          | ~ |
| Kroll<br>Remove from My Inbox        |                        |                          |                                          |          |   |
| Print Application                    |                        |                          |                                          |          |   |
|                                      |                        |                          |                                          |          |   |
|                                      | Save Changes           |                          |                                          |          |   |
|                                      | Applicant currently is | s NOT on the export list |                                          |          |   |
|                                      | Click here to ad       | ld him/her               |                                          |          |   |

Find the Applicant to export - **Applicants > Find Applicant**. Once the Applicant is located enter the necessary information as needed in the **Main Tab** and the **Tax Info Tab**.

| Activity (1/0/0/0)                                                                                                    | Smith, Jane                                                                                               |         | Overall Status: New Ap<br>Status Date: 10/3/2006                                                                                                    | plicant 🔹 🔪 |
|----------------------------------------------------------------------------------------------------|----------------------------------------------------------------------------------------------------|---------|----------------------------------------------------------------------------------------------------|-------------|
| Experience<br>Application                                                                                                    |                                                                                                    | Main    | Tax                                                                                                    | Info        |
| Status/History<br>Correspondence (0)<br>Notes (0)<br>Demographics<br>App Details<br>References (0)<br>Attachments (0)<br>GCS Premier<br>Resume<br>Kroll<br>Remove from My Inbox<br>Print Application | Federal WH Flag<br>State WH<br>Flag*<br>Federal Filing<br>Status<br>State Filing<br>Status<br>FICA Exempt | Yes Yes | <ul> <li>Fed Exemptions</li> <li>State Exemptions</li> <li>Fed Additional</li> <li>State Additional</li> <li>FUTA Exempt</li> <li>SUTA Exempt</li> </ul> |             |
|                                                                                                    | Save Changes<br>Applicant currently is N<br><u>Click here to add</u>                                      |         |                                                                                                    |             |

All User-Defined codes must be set in **Admin > Codes** prior to being used on this page. All fields set as required fields must be completed on this screen prior to export or the file will generate an error and this Applicant/ Employee File will not be included in the export to GCS Premier. Defaults will occur as the Administrator setup them to apply.

| Activity (1/0/0/0)                   | Smith, Jane           |                                                                                                    | Overall Status: Ne<br>Status Date: 10/3/2 |          | <u> </u>     |
|--------------------------------------|-----------------------|----------------------------------------------------------------------------------------------------|-------------------------------------------|----------|--------------|
| Experience<br>Application            | <u>,</u>              | Main                                                                                                    |                                           | Tax Info |              |
| Status/History<br>Correspondence (0) | Employee #            | Auto                                                                                                    | Division                                  |          | V            |
| Notes (0)                            | Employee Type         |                                                                                                    | Department                                |          |              |
| Demographics<br>App Details          | Hourly/Salaried       | Salaried                                                                                                    | OBS Number                                |          | V            |
| References (0)                       | Rate Type             |                                                                                                    | Work State                                | Hawaii   | $\checkmark$ |
| Attachments (0)<br>GCS Premier       | Pay Rate*             | 30.0000                                                                                                    | Tax State*                                | Virginia | <b>V</b>     |
| Resume                               | Pay Frequency         |                                                                                                    | Labor Category                            |          |              |
| Kroll<br>Remove from My Inbox        |                       |                                                                                                    |                                           |          |              |
| Print Application                    |                       |                                                                                                    |                                           |          |              |
|                                      | Save Changes          |                                                                                                    |                                           |          |              |
|                                      | Applicant currently I | S on the export list                                                                                                    |                                           |          |              |
|                                      | Click here to re      | and the second second se |                                           |          |              |

Click on the green link at the bottom of the page to add this Applicant to the export file. The red indicator will change to indicate whether the applicant is on the list of applicants to be exported. In this example, the link has been clicked.

#### Step 4 – Generate Export File

After verifying and adding the Applicant to the export file, from the main menu bar select **Applicants > GCS Premier Export** to generate the export file.

If the Cyber Recruiter Administrator setup to automatically generate the **Employee ID** number, when the Applicant is added to the list, he/she will be assigned an ID number. This ID number will be grayed out and say 'Auto' on the **Applicant File (Employee File) > GCS Premier Page**. If the Employee ID number is not set up to automatically generate, the number at this point will pull from the **Applicant File (Employee File) > GCS Premier Page**. If the **Employee File) > GCS Premier Page** > **Employee ID** number is not set up to automatically generate, the number at this point will pull from the **Applicant File (Employee File) > GCS Premier Page** > **Employee ID Field**.

| Add              | Select All | DeSelect All | 3 applicants |
|------------------|------------|--------------|--------------|
| Applicant Nar    | ne         | Employee ID  |              |
| <u>Again, Me</u> |            | 004          |              |
| Applicant, Te    | st         | 005          |              |
| Smith, Jane      |            | 006          |              |
|                  |            |              |              |

This table displays the Applicants who have been added to the export file via the **Applicant File > GCS Premier Page**. To add additional applicant to the list, press the **Add** button and find the Applicant/Employee. To remove Applicants from the list, check the box at the end of the Applicant/Employee name click the **Delete Selected** button. Using the **Select All** or **Deselect All** links at the top will place checkmarks or remove check marks next to everyone's record. Everyone listed here will be included in the export file.

Click the **Export** button to create the export file. Enter the name of the file in the **Filename** field. Cyber Recruiter will save the *last* export file created. However, this file will be overwritten each time the export process is run.

#### Step 5A – Verify Results – Errors Occurred

| Applicant       | Result                                      |  |
|-----------------|---------------------------------------------|--|
| Again, Me       | Exported successfully                       |  |
| Applicant, Test | Birth Date is required.                     |  |
| Smith, Jane     | Birth Date is required.                     |  |
| (Print)         |                                             |  |
|                 | Save Target As" to download the export file |  |

This page lists any errors that occurred during the export process. If the error log indicates that some employees are missing information, the information for those employees should be entered and another export performed. Click the **Print** link to print a report as needed t and click the Applicant/Employee name to enter the file o make the necessary changes. Re-run the export process; the export process can be run as many times as needed to obtain an error free file.

#### Step 5B – Verify Results – No Errors

| Applicant                | Result                             |
|--------------------------|------------------------------------|
| Again, Me                | Exported successfully              |
| <u>Applicant, Test</u>   | Exported successfully              |
| <u>Smith, Jane</u>       | Exported successfully              |
| (Print)                  |                                    |
| Right-click and choose " | Save Target As" to download the ex |

If the error log indicates that all Applicants/Employees were **Exported Successfully**, right-click the indicated link and choose **Save Target As** to download the ASCII text file created to the network or hard drive. This file is then imported into CostPoint using the preprocessor. Click on the **Return to GCS Export Page** to finish the process.

| 0 | 04 | 0 | Again | Me | 999-99-9999 SA | 100.0000 MN H | NYM 0000 | 0.00 | 0.00MSNNN19091212 |
|---|----|---|-------|----|----------------|---------------|----------|------|-------------------|
|---|----|---|-------|----|----------------|---------------|----------|------|-------------------|

#### Step 7 – Prepare Export List for Next Batch

|                 | Select All | DeSelect All | 3 applicants |
|-----------------|------------|--------------|--------------|
| Applicant Nam   | <u>e</u>   | Employee ID  |              |
| Again, Me       |            | 004          |              |
| Applicant, Test |            | 005          |              |
| Smith, Jane     |            | 006          |              |
|                 |            |              |              |
|                 |            |              |              |

To prepare the GCS Export page for the next batch of new hires, press the **Select All** link to place a checkmark next to the Applicant's names. Then, press the **Delete Selected** button to remove them from this list.

# **Great Plains - HR System**

### Admin Setup – Enabling Great Plains HR

The process for transferring new hires from Cyber Recruiter to the Great Plains product involves exporting the information to an ASCII Text file and importing that file into Great Plains. Cyber Recruiter automates this task by creating the file from within Cyber Recruiter itself. It requires no extra software or work outside of the Great Plains pages within Cyber Recruiter. HR-XML is enabled in **Admin > Links > Pre-Defined > Great Plains** 

#### Step 1: Turning Great Plains On

|                           |                   |   | Choose the users who should<br>have access to the Great Plains link |
|---------------------------|-------------------|---|---------------------------------------------------------------------|
| Enable Great Plains Link? | Yes               |   |                                                                     |
| Default Employment Type   | Full Time Temp    | ~ | add only<br>Christy Pomeroy                                         |
| Hours/Year Default        | 2080              |   | Demo<br>Director                                                    |
| Division                  | Org Level 1       | 4 | Francesca Frugoli 🚽                                                 |
| Department                | Great Plains Page | ~ | Hiring Manager<br>Human Resources                                   |
| Location                  | Great Plains Page | ~ | Kishi Anderson                                                      |
| Driver's License Field    | Misc 4            | ~ | Kristen Dombrowski<br>Kristen Earp                                  |
| Driver's License State    | Misc 5            | ~ |                                                                     |
| Job Title                 | Req Job Title     | ~ | Save Changes                                                        |
| Last Emp #                | 16                |   |                                                                     |

| Question                  | Response | Result                                                                                                    |
|---------------------------|----------|----------------------------------------------------------------------------------------------------|
| Enable Great Plains Link? | Yes      | All of Great Plains-specific pages and menu<br>items will be added in Cyber Recruiter.<br>Highlight the Users in the Drop-Down List who  |
|                           |          | should have access to the Great Plains-specific<br>functions in Cyber Recruiter. Hold the CRTL<br>key down to select more than one User. |
|                           | No       | Users will not see any references to Great<br>Plains in Cyber Recruiter.                                                                 |

#### Step 2: Setting Data Options

The Great Plains setup with Cyber Recruiter allows for the passing of HR information. There are system settings and code tables to be set.

|                           |                   |                       | Choose the users who should<br>have access to the Great Plains |
|---------------------------|-------------------|-----------------------|----------------------------------------------------------------|
| Enable Great Plains Link? | Yes               |                       |                                                                |
| Default Employment Type   | Full Time Temp    | <                     | add only<br>Christy Pomeroy                                    |
| Hours/Year Default        | 2080              |                       | Demo<br>Director                                               |
| Division                  | Org Level 1       | $\mathbf{\mathbf{v}}$ | Francesca Frugoli                                              |
| Department                | Great Plains Page | ~                     | Hiring Manager<br>Human Resources                              |
| Location                  | Great Plains Page | ~                     | Kishi Anderson                                                 |
| Driver's License Field    | Misc 4            | ~                     | Kristen Dombrowski<br>Kristen Earp                             |
| Driver's License State    | Misc 5            | ~                     | Managara and P                                                 |
| Job Title                 | Req Job Title     | ~                     | Save Changes                                                   |
| Last Emp #                | 16                |                       |                                                                |

| Question                 | Answer              | Result / Detail                                           |
|--------------------------|---------------------|-----------------------------------------------------------|
| Default Employment Type? | Hard Coded<br>Table | Value entered here will default in when transferring New  |
|                          | Table               | Hires into the Great Plains product.                      |
| Hours/Year Default       | Open Text           | Value entered here will default in when transferring New  |
|                          | Field               | Hires into the Great Plains product.                      |
| Division                 | Code Table          | Division field on each Applicant's Great Plains Page will |
|                          |                     | be a drop-down field.                                     |
| Department               | Code Table          | Department field on each Applicant's Great Plains Page    |
|                          |                     | will be a drop-down field.                                |
| Location                 | Code Table          | Location field on each Applicant's Great Plains Page will |
|                          |                     | be a drop-down field.                                     |
| Driver's License Field   | Misc Field or       | Pulls the License number from a pre-determined misc       |
|                          | Open Text           | field or it is an open text on the Great Plains Page      |
| Driver's License State   | Misc Field or       | Pulls the License number from a pre-determined misc       |
|                          | Open Text           | field or it is an open text on the Great Plains Page      |
| Job Title                | Req Job Title       | Pulls the Requisition Job Title from the Main Page or it  |
|                          | or Open Text        | is an open text field on the Great Plains Page            |
| Last Emp #               | Open Text           | Stores the last Great Plains employee number assigned     |
|                          | Field               | to Applicants exported from Cyber Recruiter. Reset as     |
|                          |                     | necessary.                                                |

### Step 3: Verifying Code Tables

To accomplish this step, the Administrator needs verify the Great Plains tables are up-to-date in Admin > Codes > Great Plains.

All of these code tables are required for transferring data to Great Plains. You only need to populate the **Employment Classes**, **Divisions**, **Departments**, **Locations**, **Job Titles**, **and Supervisor Codes**. Set these tables up as they are set up in Great Plains.

### **Daily Use – Transferring Applicants to Great Plains**

The transfer process (Cyber Recruiter to Great Plains) is done one at a time from the **Applicants > Great Plains Export** process in Cyber Recruiter. For details on what information is passed to Great Plains, see the <u>Appendix G</u> section of this document.

#### Step 1: Prepare the Applicant & Verify Required Fields

Once the Great Plains is enabled, a Great Plains Page in the Applicant File will default.

| Activity (4/4/3/2)                                                                                                    | Ball, Teal                                                                                             |                                                      | Overall Status<br>Status Date: 7                                                       |                                                                                                    | Š     |
|----------------------------------------------------------------------------------------------------|----------------------------------------------------------------------------------------------------|------------------------------------------------------|----------------------------------------------------------------------------------------|----------------------------------------------------------------------------------------------------|-------|
| Experience<br>Application<br>Status/History<br>Correspondence (3)<br>Notes (0)<br>Demographics<br>App Details<br>References (1)<br>Attachments (2) | Employee ID<br>Hire Date<br>Adj Hire Date<br>Hours/Year<br>US Citizen?<br>I-9 Verified?<br>Spouse Name | 13<br>10/13/2006<br>10/13/2006<br>2080<br>Yes<br>Yes | Emp Class<br>Emp Type<br>Job Title<br>Supervisor<br>Division<br>Department<br>Location | Class 1<br>Full Time Regular<br>Chemical Engineer<br>23-4<br>Alexandria<br>Software Engineering<br>Fairfax, VA | X X X |
| Great Plains<br>Resume<br>Kroll<br>Remove from My Inbox<br>Print Application                                                                       | License #<br>State<br>Applicant currently IS<br><u>Click here to rem</u>                               |                                                      | License Expires                                                                        | 11/20/2008 Save Changes                                                                                        |       |

Find the Applicant to export - **Applicants > Find Applicant**. Once the Applicant is located, use the Great Plains Page to enter data that does not already exist in the Cyber Recruiter product. This information will be transferred in addition to the required pieces of information necessary for the transfer (See <u>Appendix G</u>). Before transferring an Applicant/Employee from Cyber Recruiter to Great Plains, ensure that this page is complete and contains all the required information for that applicant.

#### Step 2 – Add Record to the Export File

| Activity (4/4/3/2)                                                                                                    | Ball, Teal                                                                                             |                                                      | Overall Status<br>Status Date: 7 |                                                                                                    |             |
|----------------------------------------------------------------------------------------------------|----------------------------------------------------------------------------------------------------|------------------------------------------------------|----------------------------------|----------------------------------------------------------------------------------------------------|-------------|
| Experience<br>Application<br>Status/History<br>Correspondence (3)<br>Notes (0)<br>Demographics<br>App Details<br>References (1)<br>Attachments (2) | Employee ID<br>Hire Date<br>Adj Hire Date<br>Hours/Year<br>US Citizen?<br>I-9 Verified?<br>Spouse Name | 13<br>10/13/2006<br>10/13/2006<br>2080<br>Yes<br>Yes |                                  | Class 1<br>Full Time Regular<br>Chemical Engineer<br>23-4<br>Alexandria<br>Software Engineering<br>Fairfax, VA | ×<br>×<br>× |
| Great Plains                                                                                                    |                                                                                                    |                                                      |                                  |                                                                                                    |             |
| Resume<br>Groll<br>Remove from My Inbox<br>Print Application                                                                                       | License #<br>State<br>Applicant currently IS<br>Click here to rem                                      | 1                                                    | License Expires                  | 11/20/2008 Save Changes                                                                                        | ] 🛄         |

Click on the green link at the bottom of the page to add this Applicant to the export file. The red indicator will change to indicate whether the applicant is on the list of applicants to be exported. In this example, the link has been clicked.

#### Step 3 – Generate Export File

After verifying and adding the Applicant to the export file, from the main menu bar select **Applicants > Great Plains Export** to generate the export file.

| Add          | Select All | DeSelect All |            | 2 applicants |
|--------------|------------|--------------|------------|--------------|
| Applicant Na | <u>ne</u>  | Employee ID  | Hire Date  |              |
| Ball, Teal   |            | 13           | 10/13/2006 |              |
| Dombrowski,  | Molly      | 15           | 10/15/2006 |              |
|              |            |              |            |              |

The Employee ID number is pulled from the **Applicant File (Employee File) > Great Plains Page > Employee ID Field.** 

This table displays the Applicants who have been added to the export file via the **Applicant File > Great Plains Page**. To add additional applicant to the list, press the **Add** button and find the Applicant/Employee. To remove Applicants from the list, check the box at the end of the Applicant/Employee name click the **Delete Selected** button. Using the **Select All** or **Deselect All** links at the top will place checkmarks or remove check marks next to everyone's record. Everyone listed here will be included in the export file.

Click the **Export** button to create the export file. Enter the name of the file in the **Filename** field. Cyber Recruiter will save the *last* export file created. However, this file will be overwritten each time the export process is run.

#### Step 4A – Verify Results – Errors Occurred

|                                        |                  | (Brint)                               |
|----------------------------------------|------------------|---------------------------------------|
|                                        |                  | (Print)                               |
| Applicant                              | Warning          |                                       |
| BALL, Teal                             | There is no l    | Hire Date for this applicant          |
| Export Res                             | ults             |                                       |
| Applicant                              |                  | Result                                |
| <u>Ball, Teal</u>                      |                  | Exported with warning(s)              |
| Dombrowski, Molly                      |                  | Exported successfully                 |
| (Print)                                |                  |                                       |
|                                        |                  |                                       |
| Right-click and o                      | choose "Save T   | arget As" to download the export file |
| 1-1-1-1-1-1-1-1-1-1-1-1-1-1-1-1-1-1-1- |                  |                                       |
|                                        |                  |                                       |
|                                        | Plains Export Pa | 000                                   |

This page lists any errors that occurred during the export process. If the error log indicates that some employees are missing information, the information for those employees should be entered and another export performed. Click the **Print** link to print a report as needed t and click the Applicant/Employee name to enter the file o make the necessary changes. Re-run the export process; the export process can be run as many times as needed to obtain an error free file.

|                                | (Print)                                   |
|--------------------------------|-------------------------------------------|
| Applicant                      | Warning                                   |
| Export Results                 |                                           |
| Applicant                      | Result                                    |
| Ball, Teal                     | Exported successfully                     |
| Dombrowski, Molly              | Exported successfully                     |
| (Print)                        |                                           |
| an and a constant and a second | ve Target As" to download the export file |

#### Step 4B – Verify Results – No Errors

If the error log indicates that all Applicants/Employees were **Exported Successfully**, right-click the indicated link and choose **Save Target As** to download the ASCII text file created to the network or hard drive. This file is then imported into Great Plains as necessary. Click on the **Return to Great Plains Export Page** to finish the process.

#### Step 5 – Email New Hire List

```
"13","CLASS 1","Ball","Teal","","PRIMARY","55555555","5/4/1970","2","4","1","","","10/13/20
"15","CLASS 1","Dombrowski","Molly","","PRIMARY","551555511","6/30/1975","2","2","2","10/
```

If there is more than one (1) Applicant on this list, Cyber Recruiter will create one file for each Applicant, zip them together and send the zip file. After the export, if the User is not same who will be importing the file into the HR System, send the file to the appropriate person for him/her to detach, unzip and import the files.

#### Step 7 – Prepare Export List for Next Batch

To prepare the Great Plains Export page for the next batch of new hires, press the **Select All** link to place a checkmark next to the Applicant's names. Then, press the **Delete Selected** button to remove them from this list.

| Add <u>s</u>      | elect All | DeSelect All |            | 2 applicant    |
|-------------------|-----------|--------------|------------|----------------|
| Applicant Name    |           | Employee ID  | Hire Date  |                |
| <u>Ball, Teal</u> |           | 13           |            |                |
| Dombrowski, Molly |           | 15           | 10/15/2006 |                |
|                   |           |              |            |                |
|                   |           |              |            | elete Selected |

# **HR Office – HR System**

### Admin Setup – Enabling HR Office HR System

The process for transferring new hires from Cyber Recruiter to the HR Office product involves exporting the information to an XML file and importing that file into HR Office. Cyber Recruiter automates this task by creating the file from within Cyber Recruiter itself. It requires no extra software or work outside of the HR Office pages within Cyber Recruiter. HR Office enabled in **Admin > Links > Pre-Defined > HR Office** 

#### Step 1: Turning HR Office On

| Enabled    | Yes                                                                                                    | ~                   |
|------------|----------------------------------------------------------------------------------------------------|---------------------|
| Choose the | users who should have acc                                                                                                    | ess to this functio |
|            | add only<br>Christy Pomeroy<br>Demo<br>Director<br>Francesca Frugoli<br>Hiring Manager<br>Human Resources<br>Kristen Dombrowski |                     |
|            | Kristen Earp<br>MasterKishi<br>Molly Shannon<br>moving on                                                                       |                     |

| Question | Response | Result                                         |
|----------|----------|------------------------------------------------|
| Enabled? | Yes      | All of HR Office-specific pages and menu items |
|          |          | will be added in Cyber Recruiter.              |
|          |          | Highlight the Users in the Drop-Down List who  |
|          |          | should have access to the HR Office-specific   |
|          |          | functions in Cyber Recruiter. Hold the CRTL    |
|          |          | key down to select more than one User.         |
|          | No       | Users will not see any references to HR Office |
|          |          | in Cyber Recruiter.                            |

#### Step 2: Verifying Code Tables

To accomplish this step, the Administrator needs verify the HR Office code tables are up-to-date in Admin > Codes > HR Office. The six (6) code tables: Companies, Employment Status, Location, Division, Department, & Veteran Status. Only the Companies code table is required, but they are all recommended.

## Daily Use – Transferring Applicants to HR Office

The transfer process (Cyber Recruiter to HR Office is done one at a time from the **Applicants > HR Office Export** process in Cyber Recruiter. For details on what information is passed to HR-Office, see the <u>Appendix H</u> section of this document.

#### Step 1: Prepare the Applicant & Verify Required Fields

Once the HR Office setup is enabled, a HR Office Page in the Applicant File will default.

| Activity (3/9/1/3)                                                                                                    | Dombrowski, Molly                                                                      |                                                  | atus: Web Applicant<br>te: 7/19/2007 | < > |
|----------------------------------------------------------------------------------------------------|----------------------------------------------------------------------------------------|--------------------------------------------------|--------------------------------------|-----|
| Experience<br>Application<br>Status/History<br>Correspondence (0)<br>Notes (0)<br>Demographics<br>App Details<br>References (0) | Company<br>Employee #<br>Hire Date<br>Job Title<br>Employment Status<br>Supervisor SSN | XYZ Corporation<br>253<br>8/22/2007<br>Full Time |                                      |     |
| Attachments (0)                                                                                                    | Division                                                                               | Public Relations                                 |                                      |     |
| HR Office                                                                                                    | Department                                                                             | Human Resources Departmen                        |                                      |     |
| Great Plains<br>Resume<br>Kroll<br>Remove from My Inbox<br>Print Application                                                    | Location<br>Country<br>Additional Email<br>First Review Date                           | Fairfax, VA                                      |                                      |     |
|                                                                                                    | Applicant currently is NOT c<br>Click here to add him/her                              |                                                  |                                      |     |

Find the Applicant to export - **Applicants > Find Applicant**. Once the Applicant is located, use the HR Office Page to enter data that does not already exist in the Cyber Recruiter product. This information will be transferred in addition to the required pieces of information necessary for the transfer (See <u>Appendix H</u>).

There are only two (2) fields required on this page: **Company** and **Country**. However, **Employee #**, **Hire Date**, and **Employment Status**, are typically required for any HR product. Fill out the fields on this page as needed and click the **Save Changes** button when finished. If the **Company** field is not filled in, Users will not be able to **Save Changes**.

#### Step 2 – Add Record to the Export File

| Activity (3/9/1/3)                                                                                                    | Dombrowski, Molly                                                                                  | Overall St<br>Status Da   | atus: Web Applicant<br>te: 7/19/2007 | • • • |
|----------------------------------------------------------------------------------------------------|----------------------------------------------------------------------------------------------------|---------------------------|--------------------------------------|-------|
| Experience<br>Application<br>Status/History<br>Correspondence (0)<br>Notes (0)<br>Demographics<br>App Details<br>References (0)<br>Attachments (0) | Company<br>Employee #<br>Hire Date<br>Job Title<br>Employment Status<br>Supervisor SSN<br>Division | XYZ Corporation           |                                      |       |
| HR Office<br>Great Plains<br>Resume                                                                                                    | Department<br>Location<br>Country                                                                  | Human Resources Departmen |                                      |       |
| Kroll<br>Remove from My Inbox<br>Print Application                                                                                                 | Additional Email<br>First Review Date                                                              | 11/1/2007<br>Save Changes | ]                                    |       |

Click on the green link at the bottom of the page to add this Applicant to the export file. The red indicator will change to indicate whether the applicant is on the list of applicants to be exported. In this example, the link has been clicked.

| Activity (3/9/1/3)                                                                                                    | Dombrowski, Molly                                                                                  |                                                                      | atus: Web Applicant<br>te: 7/19/2007 | ) (    | ~ |
|----------------------------------------------------------------------------------------------------|----------------------------------------------------------------------------------------------------|----------------------------------------------------------------------|--------------------------------------|--------|---|
| Experience<br>Application<br>Status/History<br>Correspondence (0)<br>Notes (0)<br>Demographics<br>App Details<br>References (0)<br>Attachments (0) | Company<br>Employee #<br>Hire Date<br>Job Title<br>Employment Status<br>Supervisor SSN<br>Division | XYZ Corporation<br>253<br>8/22/2007<br>Full Time<br>Public Relations |                                      |        |   |
| HR Office                                                                                                    | Department                                                                                         | Human Resources Departmen 🔽                                          |                                      |        |   |
| Great Plains<br>Resume<br>Kroll<br>Remove from My Inbox                                                                                            | Location<br>Country<br>Additional Email<br>First Review Date                                       | Fairfax, VA                                                          | <br> <br>                            |        |   |
| Print Application                                                                                                    | Applicant currently IS on the e                                                                    | Save Changes                                                         | . —                                  | mpting | ] |

Once the Applicant is on the export list, if the Applicant does not have the read-only **Country** field filled in, a warning message at the bottom of the page. The **Country** field pulls from the **Applicant File > Demographics Page**. Thus, Users will need to go back to the **Demographics Page** to fill this field in before attempting the export.

| Activity (3/9/1/3)                                                                                                    | Dombrowski, Molly                                                                      |                                                  | atus: Web Applicant<br>te: 7/19/2007 |  |
|----------------------------------------------------------------------------------------------------|----------------------------------------------------------------------------------------|--------------------------------------------------|--------------------------------------|--|
| Experience<br>Application<br>Status/History<br>Correspondence (0)<br>Notes (0)<br>Demographics<br>App Details<br>References (0) | Company<br>Employee #<br>Hire Date<br>Job Title<br>Employment Status<br>Supervisor SSN | XYZ Corporation<br>253<br>8/22/2007<br>Full Time |                                      |  |
| Attachments (0)                                                                                                    | Division                                                                               | Public Relations                                 |                                      |  |
| HR Office                                                                                                    | Department                                                                             | Human Resources Departmen                        |                                      |  |
| Great Plains                                                                                                    | Location                                                                               | Fairfax, VA                                      |                                      |  |
| Resume                                                                                                    | Country                                                                                | United States                                    |                                      |  |
| Kroll<br>Remove from My Inbox<br>Print Application                                                                              | Additional Email<br>First Review Date                                                  | 11/1/2007 Save Changes                           |                                      |  |
|                                                                                                    | Applicant currently IS on the<br>Click here to remove him,                             |                                                  |                                      |  |

When the **HR Office Page** looks like this, the Applicant is ready to transfer.

#### Step 3 – Generate Export File

After verifying and adding the Applicant to the export file, from the main menu bar select **Applicants > HR Office Export** to generate the export file.

The Employee ID number is pulled from the **Applicant File (Employee File) > HR Office Page > Employee #** Field.

| Add            | Select All | DeSelect All |           | 3 applicants |
|----------------|------------|--------------|-----------|--------------|
| Applicant Na   | me         | Employee ID  | Hire Date |              |
| Dombrowski,    | Molly      | 253          | 8/22/2007 |              |
| Fields, Sally  |            | 123          | 7/26/2006 |              |
| Smith, Krister | 107        | 124          | 9/10/2006 |              |
|                |            |              |           |              |

This table displays the Applicants who have been added to the export file via the **Applicant File > HR Office Page**. To add additional Applicants to the list, press the **Add** button and find the Applicant/Employee. To remove Applicants from the list, check the box at the end of the Applicant/Employee name click the **Delete Selected** button. Using the **Select All** or **Deselect All** links at the top will place checkmarks or remove check marks next to everyone's record. Everyone listed here will be included in the export file.

Click the **Export** button to create the export file. Enter the name of the file in the **Filename** field. Cyber Recruiter will save the *last* export file created. However, this file will be overwritten each time the export process is run.

#### Step 4A – Verify Results – Errors Occurred

This page lists any errors that occurred during the export process. If the error log indicates that some employees are missing information, the information for those employees should be entered and another export performed. Click the **Print** link to print a report as needed t and click the Applicant/Employee name to enter the file o make the necessary changes. Re-run the export process; the export process can be run as many times as needed to obtain an error free file.

#### Step 4B – Verify Results – No Errors

| Applicant      | Result                |
|----------------|-----------------------|
| Fields, Sally  | Exported successfully |
| Smith, Kristen | Has no Home Country   |
| (Print)        |                       |

If the error log indicates that all Applicants/Employees were **Exported Successfully**, right-click the indicated link and choose **Save Target As** to download the XML file created to the network or hard drive. This file is then imported into HR Office as necessary. Click on the **Return to HR Office Export Page** to finish the process.

#### Step 5 – Email New Hire List

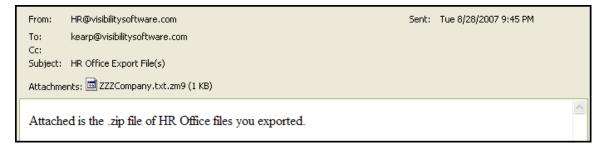

After the Export button is clicked, this email will be sent to the User who sent it. If there is more than one (1) Applicant on this list, Cyber Recruiter will create one file for each Applicant, zip them together and send the zip file. After the export, if the User is not same who will be importing the file into the HR System, send the file to the appropriate person for him/her to detach, unzip and import the files.

#### Step 7 – Prepare Export List for Next Batch

To prepare the HR Office Export page for the next batch of new hires, press the **Select All** link to place a checkmark next to the Applicant's names. Then, press the **Delete Selected** button to remove them from this list.

| Select All | DeSelect All |                                 | 3 applicants                                                        |
|------------|--------------|---------------------------------|---------------------------------------------------------------------|
| <u>1e</u>  | Employee ID  | Hire Date                       |                                                                     |
| Aolly      | 253          | 8/22/2007                       |                                                                     |
|            | 123          | 7/26/2006                       |                                                                     |
|            | 124          | 9/10/2006                       |                                                                     |
|            |              |                                 |                                                                     |
|            |              | Molly         253           123 | Molly         253         8/22/2007           123         7/26/2006 |

# HR-XML – HR System

### Admin Setup – Enabling HR-XML HR System

The process for transferring new hires from Cyber Recruiter to the HR-XML product involves exporting the information to an XML Text file and importing that file into any product that supports the HR-XML format. Cyber Recruiter automates this task by creating the file from within Cyber Recruiter itself. It requires no extra software or work outside of the HR-XML pages within Cyber Recruiter. HR-XML is enabled in **Admin > Links > Pre-Defined > HR-XML** 

#### Step 1: Turning HR-XML On

| Enabled    | Yes                                      | -                  |
|------------|------------------------------------------|--------------------|
| Choose the | users who should have a                  | ccess to this func |
|            | Amy Fadida<br>Angela Brooks<br>Bill Ford | <u> </u>           |
|            | Billy O'Shea                             |                    |
|            | Carl Leoncello<br>Carole Roper           |                    |
|            | Cheryl Batchelor                         |                    |
|            | Curt Oldroyd<br>Cyber Admin              |                    |
|            | David Jackson                            |                    |
|            | David Karinshak<br>David West            | _                  |

| Question | Response | Result                                                                                                    |
|----------|----------|----------------------------------------------------------------------------------------------------|
| Enabled? | Yes      | All of HR-XML-specific pages and menu items<br>will be added in Cyber Recruiter.<br>Highlight the Users in the Drop-Down List who<br>should have access to the HR-XML-specific |
|          |          | functions in Cyber Recruiter. Hold the CRTL key down to select more than one User.                                                                                             |
|          | No       | Users will not see any references to HR-XML in Cyber Recruiter.                                                                                                    |

#### Step 2: Verifying Code Tables

To accomplish this step, the Administrator needs verify the HR-XML code tables are up-to-date in **Admin > Codes > HR-XML**. The two (2) code tables are **Shift** and **Employment Level**. They are not required to transfer data an HR-XML file. The **Shift** code table contains the possible shifts that a person might work (1<sup>st</sup>, 2<sup>nd</sup>, 3<sup>rd</sup>, etc.) and the **Employment Level** contains whether a new employee is Full Time, Part Time, Temporary, etc.

## Daily Use – Transferring Applicants to HR-XML

The transfer process (Cyber Recruiter to HR-XML) is done one at a time from the **Applicants > HR-XML Export** process in Cyber Recruiter. For details on what information is passed to HR-XML, see the <u>Appendix I</u> section of this document.

#### Step 1: Prepare the Applicant & Verify Required Fields

Once the HR-XML setup is enabled, a HR-XML Page in the Applicant File will default

| Activity (4/2/2/3)                                                                                                    | Smith, Kristen                                                                              |                                                                                | () |
|----------------------------------------------------------------------------------------------------|---------------------------------------------------------------------------------------------|--------------------------------------------------------------------------------|----|
| Experience<br>Application<br>Status/History<br>Correspondence (2)<br>Notes (1)<br>Demographics<br>Add'l App Info<br>References (1)<br>Attachments (0)<br>Costpoint<br>HR-XML | Employee #<br>Hire Date<br>Annual Salary<br>Employment Level<br>Manager Employee #<br>Shift | 1234<br>6/29/2006<br>50000.00<br>Full Time<br>102<br>1st Shift<br>Save Changes |    |
| Resume<br>Print Application<br>Remove from My Inbox                                                                                                    | Applicant currently is NC<br>Click here to add him/                                         |                                                                                |    |

Find the Applicant to export - **Applicants > Find Applicant**. Once the Applicant is located, use the HR-XML Page to enter data that does not already exist in the Cyber Recruiter product. This information will be transferred in addition to the required pieces of information necessary for the transfer (See <u>Appendix I</u>). Even though these fields are not required, **Employee #**, **Hire Date**, **Employment Level**, and **Annual Salary** are typically required for any HR product.

#### Step 2 – Add Record to the Export File

| Activity (4/2/2/3)                                                                                                    | Smith, Kristen                                                                              |                                                                                | $\sim$ |
|----------------------------------------------------------------------------------------------------|---------------------------------------------------------------------------------------------|--------------------------------------------------------------------------------|--------|
| Experience<br>Application<br>Status/History<br>Correspondence (2)<br>Notes (1)<br>Demographics<br>Add1 App Info<br>References (1)<br>Attachments (0)<br>Costpoint<br>HR-XML | Employee #<br>Hire Date<br>Annual Salary<br>Employment Level<br>Manager Employee #<br>Shift | 1234<br>6/29/2006<br>50000.00<br>Full Time<br>102<br>1st Shift<br>Save Changes |        |
| Resume<br>Print Application<br>Remove from My Inbox                                                                                                    | Applicant currently IS on<br>Click here to remove h                                         |                                                                                |        |

Click on the green link at the bottom of the page to add this Applicant to the export file. The red indicator will change to indicate whether the applicant is on the list of applicants to be exported. In this example, the link has been clicked.

#### Step 3 – Generate Export File

After verifying and adding the Applicant to the export file, from the main menu bar select **Applicants > HR-XML Export** to generate the export file.

The Employee ID number is pulled from the **Applicant File (Employee File) > HR-XML Page > Employee ID Field**.

| Select All | DeSelect All |             |                       | 2 applicant               |
|------------|--------------|-------------|-----------------------|---------------------------|
| ř          | Employee ID  | Hire Date   | Req                   |                           |
|            |              |             |                       |                           |
|            | 1234         | 6/29/2006   | 122<br>Consultant     |                           |
|            |              |             |                       |                           |
|            | Select All   | Employee ID | Employee ID Hire Date | Employee ID Hire Date Reg |

This table displays the Applicants who have been added to the export file via the **Applicant File > HR-XML Page**. To add additional applicant to the list, press the **Add** button and find the Applicant/Employee. To remove Applicants from the list, check the box at the end of the Applicant/Employee name click the **Delete Selected** button. Using the **Select All** or **Deselect All** links at the top will place checkmarks or remove check marks next to everyone's record. Everyone listed here will be included in the export file.

Click the **Export** button to create the export file. Enter the name of the file in the **Filename** field. Cyber Recruiter will save the *last* export file created. However, this file will be overwritten each time the export process is run.

#### Step 4A – Verify Results – Errors Occurred

| Export Results - HR-XML                                                    |                                                                    |  |  |  |
|----------------------------------------------------------------------------|--------------------------------------------------------------------|--|--|--|
| Applicant Result                                                           |                                                                    |  |  |  |
| Smith, Kristen                                                             | Exported successfully                                              |  |  |  |
| Thumb, Tom                                                                 | Has no Employee Number<br>Has no Hire Date<br>Has no Annual Salary |  |  |  |
| (Print)                                                                    |                                                                    |  |  |  |
| A .zip file with all of the exported HR-XML files has been emailed to you. |                                                                    |  |  |  |
| Return to HR-XML Export Page                                               |                                                                    |  |  |  |

This page lists any errors that occurred during the export process. If the error log indicates that some employees are missing information, the information for those employees should be entered and another export performed. Click the **Print** link to print a report as needed t and click the Applicant/Employee name to enter the file o make the necessary changes. Re-run the export process; the export process can be run as many times as needed to obtain an error free file.

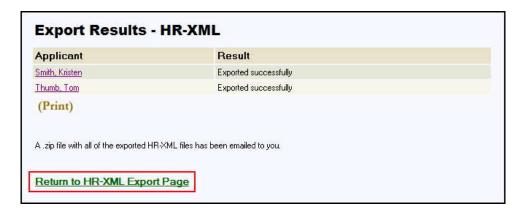

If the error log indicates that all Applicants/Employees were **Exported Successfully**, right-click the indicated link and choose **Save Target As** to download the XML file created to the network or hard drive. This file is then imported into HR System necessary. Click on the **Return to HR-XML Export Page** to finish the process.

#### <u>Step 5 – Email New Hire List</u>

| From:           | HR@visibilitysoftware.com                         |
|-----------------|---------------------------------------------------|
| To:             | kearp@visibilitysoftware.com                      |
| Cc:<br>Cubicatu |                                                   |
| Subject:        | HR-XML Export File                                |
| Attachme        | ents 🗓 ZZZCompany.txt.zip (2 KB)                  |
| Attache         | ed is the .zip file of HR-XML files you exported. |

After the Export button is clicked, this email will be sent to the User who sent it.

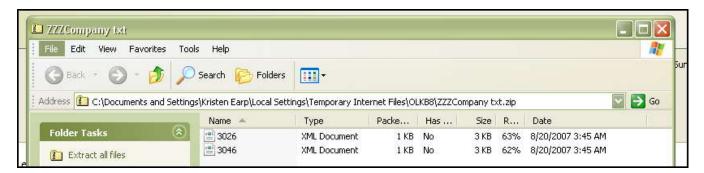

If there is more than one (1) Applicant on this list, Cyber Recruiter will create one file for each Applicant, zip them together and send the zip file. After the export, if the User is not same who will be importing the file into the HR System, send the file to the appropriate person for him/her to detach, unzip and import the files.

#### Step 7 – Prepare Export List for Next Batch

To prepare the HR-XML Export page for the next batch of new hires, press the **Select All** link to place a checkmark next to the Applicant's names. Then, press the **Delete Selected** button to remove them from this list.

| Add Select All | DeSelect All |           |                   | 2 applicant |
|----------------|--------------|-----------|-------------------|-------------|
| Applicant Name | Employee ID  | Hire Date | Req               |             |
| Smith, Kristen | 1234         | 6/29/2006 | 122<br>Consultant |             |
| Thumb, Tom     | 1005         | 7/10/0000 | KEARP-002         |             |
| rnamb, rom     | 1235         | 7/13/2006 | IT Consultant     |             |
|                | 1235         | //13/2006 |                   |             |
|                | 1235         | //13/2006 |                   |             |
|                | 1235         | //13/2006 |                   |             |
|                | 1235         | //13/2006 |                   |             |

### **Appendix A – Using FoxPro Data Source**

### Abra and Cyber Recruiter on Same Computer

- 1. From with Abra Suite
  - a. Find the path to the Abra Suite Data Directory
    - i. Log in to Abra Suite
    - ii. Go to Help / Abra Suite
    - iii. Click the System Information tab
    - iv. Write down the Data Path
- 2. On the Cyber Recruiter Web Server
  - a. Ensure that Abra Suite has an assigned path viewable by this computer
    - b. Go to Start / Setting / Control Panel
      - i. If using Windows2000 this is in the Administrative Tools folder
    - c. Double-click on the Data Source (ODBC) or 32-bit Data Source icon
      - i. Click on the System DSN tab
      - ii. Click Add
        - 1. Double-click Microsoft Visual FoxPro Driver
          - 2. Enter the Data Source Name (LiveAbra, AbraData, LiveAbraData, etc)
        - 3. Enter the Description (can be same as the data source name)
        - 4. Choose Free Table Directory
        - 5. Enter the path to the Abra data directory using UNC naming conventions. DO NOT browsing this must just be entered.
        - 6. Click **Options**
        - 7. Uncheck the **Deleted** box.
        - 8. Save Changes and exit this setup screen

| DBC Visual FoxPro              | Setup                                        |                                     |        |           |
|--------------------------------|----------------------------------------------|-------------------------------------|--------|-----------|
| Data Source Name:              | AbraData                                     |                                     |        | OK        |
| Description:                   |                                              |                                     |        | Cancel    |
| Database type                  | ,                                            |                                     |        | Help      |
|                                |                                              |                                     |        |           |
| C Visual FoxPro                | database (.DBC) (                            | <ul> <li>Free Table dire</li> </ul> | ectory |           |
| Path:                          |                                              |                                     |        |           |
| Path:                          | database (.DBC) (<br>software\Abra Suite\Pro |                                     | Browse | Options>> |
| Path:                          |                                              |                                     |        | Options>> |
| Path:<br>d:\program files\best |                                              |                                     |        | Options>> |

- 3. In Cyber Recruiter
  - a. Go to Admin / Links / Pre-Define Links
  - b. Select Abra Suite
  - c. Enter the new data source created in step 2 as the FoxPro Data Source

#### ASP .NET Impersonation

- 1. On the Cyber Recruiter Web Server
  - a. Security Change
    - i. Add a new *domain* user account.
    - ii. Check the 'password never expires' and 'user cannot change password' check boxes.
    - Add the new user to the Administrators group this is needed so when ASP.Net impersonates this user it can access all needed resources. (Leaving the admin as just a user results in Cyber Recruiter being unable to run)
  - b. Change Web Config file
    - i. Open the Cyber Recruiter's web.config file in the Cyber Recruiter installation folder and add the following line (using the username and password from the windows account you just created) *WITHIN* the system.web tags:

<!-- IMPERSONATION - Allows this application to read/write to remote FoxPro tables -->
<identity impersonate="true" userName="windowsUserName" password="myPassword" />
</system.web>

- 2. Create an ODBC Source
  - a. From with Abra Suite
    - i. Find the path to the Abra Suite Data Directory
      - 1. Log in to Abra Suite
      - 2. Go to Help / Abra Suite
      - 3. Click the System Information tab
      - 4. Write down the **Data Path**
  - b. On the Cyber Recruiter Web Server
    - i. Ensure that Abra Suite has an assigned path viewable by this computer
    - ii. Go to Start / Setting / Control Panel
    - 1. If using Windows2000 this is in the Administrative Tools folder
    - iii. Double-click on the Data Source (ODBC) or 32-bit Data Source icon
      - 1. Click on the **System DSN** tab
      - 2. Click Add
        - a. Double-click Microsoft Visual FoxPro Driver
        - b. Enter the Data Source Name (LiveAbra, AbraData, LiveAbraData, etc)
        - c. Enter the Description (can be same as the data source name)
        - d. Choose Free Table Directory
        - e. Enter the path to the Abra data directory using UNC naming conventions. DO NOT browsing this must just be entered.
        - f. Click **Options**
        - g. Uncheck the **Deleted** box.
        - h. Uncheck Fetch in Background box.
        - i. Save Changes and exit this setup screen

| DBC Visual FoxPro              | Setup                                    | ×          |
|--------------------------------|------------------------------------------|------------|
| Data Source Name:              | AbraData                                 | ОК         |
| Description:                   |                                          | Cancel     |
| – Database type – – –          | P                                        | Help       |
| Path:<br>d:\program files\best | software\Abra Suite\Programs\Data Browse | Options>>  |
| Driver<br>Collating sequence:  | Machine                                  | <u></u>    |
| collating sequence.            | Machine                                  | <b>-</b> - |

- c. In Cyber Recruiter
  - i. Go to Admin / Links / Pre-Define Links
  - ii. Select Abra Suite
  - iii. Enter the new data source created in step 2 as the FoxPro Data Source
- 3. On the Abra Server (FoxPro Table Server)
- a. New 'user' must be added to whatever group has read/write permissions on the Abra data folder.
- 4. Adjust Security for New User to "Modify" for the following areas:
  - a. Cyber Recruiter root folder
  - b. C:\WINDOWS\Microsoft.NET\Framework\v1.1.4322\Temporary ASP.NET File
  - c. HKEY\_LOCAL\_MACHINE\Software\Visibility Software\Cyber Recruiter registry key

## Appendix B – Abra Data Mapping

This section links the tabs used in the Abra Data Transfer of Cyber Recruiter to the Abra HR & Payroll system. It is also important to note that the interface:

- (1) Checks the benefits setup to determine if any automatically added benefits should be add to this employee's record
- (2) Passes formal education to the Education screen in Abra
- (3) Passes previous employment to the Previous Employment screen in Abra
- (4) Passes skills to the Skills screen in Abra (skills code must be the same in the two systems)

#### <u>General</u>

| Field Name  | Abra Screen and Field            | Abra Database Name |
|-------------|----------------------------------|--------------------|
| Company     | Each Screen                      | P_company          |
| Employee ID | Each Screen                      | P_empno            |
| Hire Date   | HR Status / Original Hire        | P_orighire         |
|             | HR Status / Last Hire            | P_lasthire         |
|             | HR Status / Seniority Date       | P_sendate          |
|             | Current Job / Job Date           | P_jobdate          |
|             | Current Pay / Pay Effective Date | P_paydate          |
|             | Current Job / Employee Status    | P_active           |

#### **Demographics**

Information that appears on this page is pulled from the Cyber Recruiter Applicant Demographics Page. It should be verified as the employee is hired into Abra.

| Field Name  | Abra Screen and Field                   | Abra Database Name |
|-------------|-----------------------------------------|--------------------|
| First Name  | Demographics / First Name P_fname       |                    |
| Middle Name | Demographics /Middle Name               | P_mi               |
| Last Name   | Demographics / Last Name                | P_Iname            |
| Home Phone  | Demographics / Home Phone               | P_hphone           |
| Work Phone  | Demographics / Business Phone           | P_busphone         |
| Work Ext.   | Demographics / Extension P_busext       |                    |
| Cell Phone  | Demographics / Cell Phone P cellphone   |                    |
| Email       | Demographics / Email                    |                    |
| Street 1    | Demographics / Home Street 1 P hstreet1 |                    |
| Street 2    | Demographics / Home Street 2 P_hstreet2 |                    |
| City        | Demographics / Home City P_hcity        |                    |
| State       | Demographics / Home State P_hstate      |                    |
| Zip         | Demographics / Home Zip P_hzip          |                    |

#### Personal Information

Information that appears on this page is pulled from the Cyber Recruiter Applicant Demographics Page under the EEO section. It should be verified as the employee is hired into Abra.

| Field Name Abra Screen and Field |                                                 | Abra Database Name |  |
|----------------------------------|-------------------------------------------------|--------------------|--|
| SSN                              | Demographics / Social Security Number           | P_ssn              |  |
| Race                             | Demographics / Ethnic Origin                    | P_race             |  |
| Gender                           | Demographics / Gender                           | P_sex              |  |
| Marital Status                   | Demographics / Marital Status                   | P_married          |  |
| Birth Date                       | Demographics / Birth Date                       | P_birth            |  |
| Disabled                         | Demographics / Disabled P_handicap              |                    |  |
| Vietnam Vet                      | HR Status / Vietnam Era Veteran P_Vietnam       |                    |  |
| Disabled Vet                     | abled Vet HR Status / Disabled Veteran P_disvet |                    |  |
| Other Vet                        | HR Status / Other Eligible Veteran P_othervet   |                    |  |

#### Job / Salary

Information that is captured on this page is pulling from the Abra drop-down options. All information needs to be verified and selected from the drop-down options.

| Field Name      | Abra Screen and Field                          | Abra Database Name                          |
|-----------------|------------------------------------------------|---------------------------------------------|
| Job Title       | Current Job / Job Title                        | P_jobtitle                                  |
|                 |                                                | P_jobcode (based on Abra setup)             |
|                 |                                                | P_eeoclass (based on Abra setup)            |
|                 |                                                | P_exempt (based on Abra setup)              |
|                 |                                                | P_jobgroup (based on Abra setup)            |
|                 |                                                | P_salgrade (based on Abra seteup)           |
| Employee Type   | Current Job / Employee Type                    | P_employ                                    |
| Salaried/Hourly | Current Pay / Salaried Hourly                  | P_salhour                                   |
| Annual Salary   | Current Pay / Annual Pay                       | P_annual                                    |
|                 |                                                | P_salary (based on pay frequency and normal |
|                 |                                                | hours)                                      |
| Hourly Salary   | Current Pay / Unit Pay Rate                    | P_unitrate                                  |
| Pay Frequency   | Current Pay / Pay Frequency                    | P_payfreq                                   |
| Supervisor      | Current Job / Supervisor                       | P_supervis                                  |
| Secondary Sup   | Current Job / Manager                          | P_supervis2                                 |
| Division/       | Current Job / Division (based on Abra          | P_level1                                    |
| Department/     | Setup)                                         | P_level2                                    |
| Location/       | Current Job / Department (based on Abra Setup) | P_level3                                    |
|                 | Current Job / Location (based on Abra Setup)   |                                             |
| Normal Hours    | Current Pay / Hours Per Pay Period             | P_normunit                                  |
| I-9 Status      | HR Status / I-9 Verification Status            | P_i9verif                                   |

#### Payroll Info

Information that is captured on this page is pulling from the Abra drop-down options. All information needs to be verified and selected from the drop-down options. This tab will only be activated if the set up in the Cyber Recruiter Admin section is set to track payroll information for Abra.

| Field Name        | Abra Screen and Field            | Abra Database Name               |
|-------------------|----------------------------------|----------------------------------|
| Payroll Status    | Payroll Status / Payroll Status  | P_paystat                        |
| Job Type          | Current Job (Pay) / Job Type     | P_emptype                        |
| WC Category       | Current Job (Pay) / Workers Comp | P_workcomp                       |
|                   |                                  | P_workrate (based on Abra setup) |
| Direct/Indirect   | Current Job (Pay) / Direct       | P_direct                         |
| EIC Filing Status | Tax Withholding / EIC            | P_eicmstat                       |
| Statutory         | Tax Withholding / Statutory      | P_statute                        |

### Payroll Processing

Information that is captured on this page is pulling from the Abra drop-down options. All information needs to be verified and selected from the drop-down options. This tab will only be activated if the set up in the Cyber Recruiter Admin section is set to track payroll information for Abra.

| Field Name                                         | Abra Screen and Field                 | Abra Database Name |
|----------------------------------------------------|---------------------------------------|--------------------|
| Pay Group                                          | Payroll Status / Pay Group            | P_paygroup         |
| Regular Earnings Code Payroll Status / Regular Pay |                                       | P_autoreg          |
| Holiday Earnings Code                              | Payroll Status / Holiday Pay          | P_autohol          |
| Time Sheet Work Code                               | Tax Withholding / Timesheet Work Code | P_workcode         |
| Auto Timesheet Payroll Status / Auto Timesheet     |                                       | P_autopay          |

# Appendix C – ADP Data Mapping

| Field                        | Length                                                          | Valid Values                                                                                                    | Requirements/Conditions                                                                                                    |
|------------------------------|-----------------------------------------------------------------|----------------------------------------------------------------------------------------------------|----------------------------------------------------------------------------------------------------|
| Name/Des cription            |                                                                 |                                                                                                    |                                                                                                    |
| Co Code                      | 2-3                                                             | A-Z, 0-9, &, -                                                                                                    | Field must occur first in the header record.                                                                                                    |
|                              |                                                                 |                                                                                                    | Required for each record.                                                                                                    |
|                              |                                                                 |                                                                                                    | The company code must exist in the database, be set up for<br>Employee Data Import, and be at a phase in the payroll cycle<br>when employee maintenance tasks can be performed.                                                                                             |
|                              |                                                                 |                                                                                                    | The code must match the company code in the import filename,<br>except for 2-position company codes. A 2-position code<br>requires an underscore in the third position of the import<br>filename. The underscore is not allowed in the Co Code field in<br>the import file. |
| File #                       | 2-6                                                             | 51-999999                                                                                                    | Field must occur second in the header record.                                                                                                    |
|                              |                                                                 |                                                                                                    | Required for each record.                                                                                                    |
|                              |                                                                 |                                                                                                    | Delete Deletion is not allowed.                                                                                                    |
| Social<br>Security<br>Number | 9<br>(withou<br>t<br>dashes<br>) or 11<br>(with<br>dashes<br>)  | 0-9, dash<br><u>Invalid values</u> 1st digit =<br>8 or 91st three digits =<br>6661st through 3rd<br>digits = 0004th and 5th<br>digits = 006th through<br>9th digits =<br>000011111111333333<br>333123456789 | Must exactly match the value in the database for an existing employee.<br><u>New Hires</u> Required                                                                                                    |
|                              | 1-30                                                            | A-Z, 0-9, space\$ @ [\]<br>^_`{ }!#%&'()*+<br>/:<=>?                                                                                                    | Length of last name plus first name cannot exceed 31characters.                                                                                                    |
|                              |                                                                 |                                                                                                    | New Hires Required                                                                                                    |
|                              |                                                                 |                                                                                                    | Delete Deletion is not allowed.                                                                                                    |
| Employee<br>First<br>Name    | 1-30                                                            | A-Z, 0-9, space\$ @ [\]<br>^_`{ }!#%&'()*+<br>/:<=>?                                                                                                    | Length of last name plus first name cannot exceed 31characters.                                                                                                    |
| Address<br>Line 1            | 0-20                                                            | A-Z, 0-9, space\$ @ [\]<br>^_`{ }!#%&'()*+,<br>/:;<=>?"                                                                                                    | New Hires Recommended<br>Delete Deletion is not recommended.                                                                                                    |
| Address<br>Line 2            | 0-20                                                            | A-Z, 0-9, space\$ @ [\]<br>^_`{ }!#%&'()*+,<br>/:;<=>?"                                                                                                    |                                                                                                    |
| City                         | 6 or 7<br>(alphan<br>umeric)<br>5, 9, or<br>10<br>(numeri<br>c) | AlphanumericA-Z, 0-9,<br>dashFormat must be<br>ANANAN or ANA-NAN.<br><u>Numeric</u> 0-9,<br>dashFormat must be:<br>NNNNN,NNNNNNNN<br>or NNNN-NNN                                                            | <u>New Hires</u> Recommended<br><u>Delete</u> Deletion is not recommended                                                                                                    |
| State                        | 2                                                               | Valid postal                                                                                                    | (See Appendix B for the State Postal codes used by ADP)                                                                                                    |

| Postal                  |                                                                 | abbreviation                                                                                                    |                                                                                                    |
|-------------------------|-----------------------------------------------------------------|----------------------------------------------------------------------------------------------------|----------------------------------------------------------------------------------------------------|
| Code                    |                                                                 |                                                                                                    | Entry is allowed only if city is in the import file or database.                                                                                                    |
|                         |                                                                 |                                                                                                    | <u>New Hires</u> Recommended<br><u>Delete</u> Deletion is not recommended.<br>City and State Postal code must be deleted in the same import<br>file.                                                                                                    |
| Zip Code                | 6 or 7<br>(alphan<br>umeric)<br>5, 9, or<br>10<br>(numeri<br>c) | AlphanumericA-Z, 0-9,<br>dashFormat must be<br>ANANAN or ANA-NAN.<br><u>Numeric</u> 0-9,<br>dashFormat must be:<br>NNNNN,NNNNNNNN<br>or NNNN-NNNN                                                                                                    | <u>New Hires</u> Recommended<br><u>Delete</u> Deletion is not recommended.                                                                                                    |
| Home<br>Phone<br>Number | 7 or 10                                                         | For 7 positions, where<br>the format is aaaaaaa:<br>0-9, A-Z<br>A dash is permitted<br>between positions 3<br>and 4.<br>For 10 positions, where<br>the format is<br>nnnaaaaaaa:0-9 in<br>positions 1-3,0-9, A-Z in<br>positions 4-10.<br>A dash is permitted<br>between positions 3<br>and 4, and 6 and 7.<br>Paired parentheses are<br>permitted around<br>positions 1-3. | If a Home Area Code value is in the header record, the length<br>must be 7.<br>If a Home Area Code value is not in the header record, the<br>length must be 10.<br><u>Delete</u> Deleting this field clears both the Home Area Code and<br>Home Phone Number fields. |
| Gender                  | 1                                                               | M – Male<br>F – Female<br>N – Not specified                                                                                                    | <u>New Hires</u> Defaults to N (Not specified) unless there is a company default.<br><u>Change/Delete</u> Cannot be changed to N for an existing employee.<br>Deletion is not allowed.                                                                               |
| Home<br>Departme<br>nt  | 3 or 6,<br>depend<br>ing on<br>compa<br>ny<br>setup             | A-Z, 0-9, comma/ \$                                                                                                    | <u>Table Validation</u> Validates to company's Department table<br>unless importing with validation override is selected.                                                                                                    |
| Location<br>Code        | 1-5                                                             | A-Z, 0-9, space\$ @ [\]<br>^_`{ }!#%&'()*+<br>,/:;<=>?"                                                                                                    | Cannot contain all spaces.<br><u>Table Validation</u> Validates to company's Location table unless<br>importing with validation override selected.                                                                                                    |
| Rate Type               | 1                                                               | H – Hourly<br>S – Salary<br>D – Daily<br>N – None                                                                                                    | When using a Rate Type code other than N (None), the employee must have a rate amount in the import file. <u>New Hires Defaults to N (None)</u> .                                                                                                    |
|                         |                                                                 |                                                                                                    | <u>Change/Delete</u> Use the tilde character (~) to change H, S, or D to N (None).                                                                                                    |

|                             |      |                                                                                                    | Deletion is not allowed if a value other than 0 is in the Rate 1<br>Amount field.                                                                                                    |
|-----------------------------|------|----------------------------------------------------------------------------------------------------|----------------------------------------------------------------------------------------------------|
| Rate 1<br>Amount            |      | <u>Salary Rate Types</u><br>Min: -99999.99<br>Max: 99999.99<br><u>Hourly or Daily Rate</u><br><u>Types</u><br>Min: -999.9999<br>Max: 999.9999                                                                                                    | If the employee's Rate Type code is N (None), value must be 0<br>or blank.<br>Cannot be blank if the employee's Rate Type code is changed<br>to S (Salary), H (Hourly), or D (Daily).<br><u>Salary Rate Types</u> If the company is set up with a value in the<br>Salary Rate Limit field and the rate type is hourly; a warning is<br>issued if the amount exceeds that value. A valid amount is<br>added to the database anyway.<br><u>Hourly Rate Types</u> If the company is set up with a value in the<br>Hourly Rate Limit field and the rate type is hourly, a warning is<br>issued if the amount exceeds that value. A valid amount is<br>added to the database anyway.<br><u>Delete</u> Deletion is not allowed unless rate type is also deleted |
| Pay<br>Frequency<br>Code    | 1    | W – Weekly<br>B – Biweekly<br>S – Semimonthly<br>M – Monthly<br>D – Daily<br>5 – 5.2 weeks<br>2 – 2.6 weeks<br>4 - 4 weeks                                                                                                    | or has a value of N.<br><u>New Hires</u> Defaults to the company's pay frequency if no value<br>is in the import file.<br><u>Delete</u> Deletion is not allowed.                                                                                                    |
| Hire<br>Status              | 1    | A – Active<br>L - Leave of Absence<br>T – Terminated<br>D - Deceased                                                                                                    | <u>New Hires</u> Defaults to A (Active).<br>Change If the employee uses eTIME and the status is changed<br>to T (Terminated) or D (Deceased), all eTIME fields are deleted<br>and an eTIME On/Off Work/Life Event is created.                                                                                                    |
| Hire Date                   | 6-10 | Same as Adjusted<br>Service Date on<br>page 77                                                                                                    | Delete Deletion is not allowed.<br>Must be a valid date.                                                                                                    |
| Birth Date                  | 6-10 | Format is m/d/yy<br>Where m is a 1 or 2-<br>digit month (1-12)d is a<br>1 or 2-digit day (1-31)<br>yy is a 2- or 4-digit year<br>(1900-2199)<br>A slash is required if<br>month and/or day are<br>single-digit entries<br>If a 6-digit date does<br>not include slashes,<br>year is assumed to be 2<br>digits | Must be a valid date                                                                                                    |
| Worked<br>State Tax<br>Code | 2    | Valid ADP State Tax<br>Jurisdiction code<br>(See Appendix C for<br>the ADP State Tax<br>Jurisdiction codes)                                                                                                    | Worked State Tax Code field cannot be the same as the Lived State Tax Code field.<br><u>New Hires</u> Defaults to State Tax Jurisdiction code set up for the company. If there is no code set up for the company, entry in the import file is required.                                                                                                    |

| SUI/SDI<br>Tax<br>Jurisdictio<br>n Code | 2   | Valid ADP SUI/SDI Tax<br>Jurisdiction code<br>(See Appendix C for<br>the ADP SUI/SDI Tax<br>Jurisdiction codes)                                                                                                    | Change Change is not allowed for an existing employee under<br>the following conditions:<br>•The company is set up for Tax Filing but not for Multi-<br>Jurisdiction<br>•The company is not set up for either Multi-Tax or for Multi-<br>Jurisdiction, the State Tax code is for a non-taxing state, and<br>year-to-date worked-in-state tax amounts exist for the<br>employee<br><u>Delete</u> Deletion is not allowed.<br><u>Table Validation</u> The code must be in the company's State Tax<br>Jurisdiction table.<br><u>New Hires</u> Defaults to SUI/SDI Tax Jurisdiction code set up for<br>the company. If no code is set up for the company, entry in the<br>import file is required.<br><u>Change</u> Change is not allowed for an existing employee under<br>any of the following conditions:<br>•The company is set up for Tax Reporting only<br>•The company is set up for Tax Reporting only<br>•The company is not set up for either Multi-Tax or for Multi-<br>Jurisdiction, the SUI/SDI Tax code is for a non-taxing state, and<br>year-to-date tax amounts exist for the employee<br>•The employee has a Pay-by-Pay Job Class code that is not<br>valid in the new SUI/SDI Tax Jurisdiction code and<br>the Pay-by-Pay Job Class code, both codes must be valid.<br><u>Delete</u> Deletion is not allowed.<br><u>Table Validation</u> The code must be in the company's SUI/SDI<br>Tax Lurisdiction the code must be in the company's SUI/SDI |
|-----------------------------------------|-----|----------------------------------------------------------------------------------------------------|----------------------------------------------------------------------------------------------------|
| Federal<br>Marital                      | 1   | M – Married<br>S – Single                                                                                                    | Tax Jurisdiction table.           New Hires         Defaults to S.           Delete         Delete         Delete                                                                                                    |
| Status<br>State<br>Marital<br>Status    | 1   | M - Married (one<br>income)<br>S – Single<br>T - Single head of<br>household<br>R - Single head of<br>household and<br>qualifying dependent<br>Y - Married head of<br>household (two<br>incomes)<br>N - Married head of<br>household (one<br>income)<br>X - Married (two<br>incomes) | Delete       Deletion is not allowed.         Must follow either a Worked State Tax Code or a Lived State         Tax Code field. Can also follow a State Tax Code field (and entry) if the company uses Multi-Jurisdiction.         Entry is not allowed if the corresponding tax code is for the lived-in state and:         •The Lived State Tax code is the same as the Worked State Tax code         •The lived in state is a non-taxing state         Delete       Deletion is not allowed.                                                                                                    |
| Federal<br>Exemption                    | 1-2 | 0-99                                                                                                    | New Hires Defaults to 0.                                                                                                    |

| S                             |     |                                                                                                    | Delete Deletion is not allowed.                                                                                                    |  |
|-------------------------------|-----|----------------------------------------------------------------------------------------------------|----------------------------------------------------------------------------------------------------|--|
| State<br>Exemption<br>s       | 1-2 | 0-99<br>0, 1,<br>2 - If state is Louisiana                                                                                           | Must follow either a Worked State Tax Code or a Lived State<br>Tax Code field. Can also follow a State Tax Code field (and<br>entry) if the company uses Multi-Jurisdiction.<br>Entry is not allowed for non-taxing states.                                                                                                    |  |
| Local Tax<br>Code             | 4   | Positions 1, 2, 3:<br>001-255, 301-799<br>excluding<br>325, 400, 425, 500,<br>525, 600,<br>625, 700, and 725<br>Position 4: A-Z, 0-9 | Change/Delete Deletion is not allowed if an entry exists for<br>Lived Local Tax code in the import file.<br>Deletion is allowed if also deleting the Lived Local Tax code in<br>the import file or if there is no Lived Local Tax code in the<br>database for the employee.Change or deletion is not allowed for an existing employee<br>when the company is set up for Tax Filing but not for Multi-<br>Jurisdiction or when the company is set up for Tax Filing but not for Multi-<br>only.Table Validation<br>The code must be in the company's Local Tax Jurisdiction<br>table. |  |
| Local<br>Exemption<br>s       | 1-2 | Min: 0<br>Max: 99                                                                                                    | Must follow either a Worked Local Tax Code or a Lived Local<br>Tax Code field. Can also follow a Local Tax Code field (and<br>entry) if the company uses Multi-Jurisdiction.<br>Entry is not allowed for non-taxing localities.                                                                                                    |  |
| Data<br>Control<br>Position 1 | 1   | A-Z, 0-9,<br>space\$ @<br>[\]^_`{ <br>}!#%&'(<br>)*+,/:<br>:<=>?"                                                                    | Delete Use the tilde character (~) to delete a single data control position.                                                                                                    |  |
| Data<br>Control<br>Position 2 | 1   | Same as Data Control<br>Position 1                                                                                                   | Same as Data Control Position 1.                                                                                                    |  |
| Data<br>Control<br>Position 3 | 1   | Same as Data Control<br>Position 1                                                                                                   | Same as Data Control Position 1.                                                                                                    |  |
| Data<br>Control<br>Position 4 | 1   | Same as Data Control<br>Position 1                                                                                                   | Same as Data Control Position 1.                                                                                                    |  |
| EEO<br>Ethnic<br>Code         | 1   | 1 – White<br>2 – Black<br>3 – Hispanic only<br>4 – Asian/Pacific Islander<br>5 – Native American                                     |                                                                                                    |  |
| Employee<br>Type              | 1-4 | A-Z, 0-9,<br>space\$ @<br>[\]^_`{ <br>}!#%&'(<br>)*+,/:<br>;<=>?"                                                                    | <u>Table Validation</u> Validates to the company's Employee Type table unless importing with validation override selected.                                                                                                    |  |

## Appendix D – CostPoint Data Mapping

This information is adapted from the Deltek CostPoint Employee Pre-Processor documentation. Please reference that manual for more detailed information on this connection piece between Cyber Recruiter and CostPoint.

### Processing Details Input File and Error File Layout

The input file is named by the user. The error file has the same name with an extension of ".ERR." Do not give the input file an ".ERR" extension or an error will occur. The input file may be a fixed-format file, a comma-separated file, or an ADP-formatted file. If the file is a fixed-format file, every position must be filled with either an appropriate character or a space. It is not necessary to zero-fill numbers; spaces can be used to maintain the proper format. If the file is comma-separated, it is not necessary to fill every position, but the file must have the correct number of commas.

#### Note: You cannot use commas in the Notes field.

An ADP-formatted file is generated by ADP's "PC/Payroll & Personnel System" (DOS) Version 4, 5, or 6, "Masterfile Output Menu" - "New Hires and Changes, All Information" or "All Employees, All Information" and is named MFOUT.xxx where xxx is your ADP company code. The record layouts for the ADP format may be found in the "ADP PC/Payroll & Personnel – System Administrator's Guide" at Appendix B in Version 6 and Appendix C in Version 5. The input file layouts for the fixed-format and comma-separated values format follow:

#### Input Record 1

| Field Name<br>Record Code<br>Social Security Number<br>Employee ID<br>First Name<br>Middle Name<br>Last Name                                                                     | Data Type and Size<br>Character 1<br>Numeric 9<br>Character 12<br>Character 20<br>Character 10<br>Character 25                                                                         | <b>Required/Optional</b><br>Required<br>Required<br>Required<br>Required<br>Optional<br>Required                                                                                 | <b>Contents</b><br>N or 1       |
|----------------------------------------------------------------------------------------------------|----------------------------------------------------------------------------------------------------|----------------------------------------------------------------------------------------------------|---------------------------------|
| Hire Date<br>Employee Status<br>Timesheet Cycle<br>Leave Cycle<br>General Labor Category                                                                                         | Character 10<br>Character 3<br>Character 4<br>Character 4<br>Character 6                                                                                                    | Required<br>Default Provided<br>Default Provided<br>Default Provided<br>Default Provided                                                                                         | YYYY-MM-DD<br>ACT, FML, IAL, IN |
| Pay Type<br>FLSA Exempt<br>Employee Type<br>Hourly/Salaried<br>Home Organization<br>Home Reference 1<br>Home Reference 2                                                         | Character 3<br>Character 1<br>Character 1<br>Character 1<br>Character 20<br>Character 20<br>Character 20                                                                               | Default Provided<br>Default Provided<br>Default Provided<br>Default Provided<br>Default Provided<br>Optional                                                                     | Y, N<br>R, P<br>H, F, S         |
| Default OT State<br>Worker's Comp<br>Effective Date<br>Rate Type<br>Rate<br>Account<br>Organization<br>Project<br>Reference 1<br>Reference 2<br>Labor Location<br>Address Line 1 | Character 2<br>Character 6<br>Character 10<br>Character 1<br>Numeric 14<br>Character 15<br>Character 20<br>Character 20<br>Character 20<br>Character 20<br>Character 6<br>Character 30 | Default Provided<br>Default Provided<br>Required<br>Default Provided<br>Required<br>Optional<br>Optional<br>Optional<br>Optional<br>Optional<br>Optional<br>Optional<br>Optional | YYYY-MM-DD<br>A, H, S           |
| Address Line 2<br>Address Line 3                                                                                                    | Character 30<br>Character 30                                                                                                    | Optional<br>Optional                                                                                                    |                                 |

| City<br>State<br>Field Name<br>Country<br>Postal Code<br>Home Telephone<br>Emergency Telephone<br>Locator<br>Date Of Birth<br>Marital Status<br>Gender<br>Employee Class<br>Union Employee Flag  | Character 25<br>Character 15<br><b>Data Type and Size</b><br>Character 8<br>Character 10<br>Character 20<br>Character 20<br>Character 6<br>Character 6<br>Character 10<br>Character 1<br>Character 1<br>Character 12<br>Character 1 | Optional<br>Optional<br><b>Required/Optional</b><br>Optional<br>Optional<br>Optional<br>Optional<br>Optional<br>Optional<br>Optional<br>Optional<br>Optional<br>Required         | <b>Contents</b><br>YYYY-MM-DD<br>M, F<br>Y, N                                                                                                    |
|----------------------------------------------------------------------------------------------------|----------------------------------------------------------------------------------------------------|----------------------------------------------------------------------------------------------------|----------------------------------------------------------------------------------------------------|
| Input Record 2<br>Field Name<br>Record Code<br>Employee ID<br>Company<br>Adjusted Hire Date<br>Termination Date<br>Supervisor Name<br>Preferred Name<br>Name Prefix<br>Name Suffix<br>Prior Name | Data Type and Size<br>Character 1<br>Character 12<br>Character 10<br>Character 10<br>Character 25<br>Character 10<br>Character 6<br>Character 6<br>Character 25                                                                     | <b>Required/Optional</b><br>Required<br>Required<br>Default Provided<br>Optional<br>Optional<br>Optional<br>Optional<br>Optional<br>Optional<br>Optional<br>Optional<br>Optional | <b>Contents</b><br>2<br>YYYY-MM-DD<br>YYYY-MM-DD                                                                                                    |
| Eligible for Auto Pay<br>Email ID<br>PR Service Employee ID<br>Job Title Description<br>Estimated Hours<br>Labor Group<br>Reason<br>Security Organization ID<br>Work Hours in Year<br>Visa Type  | Character 1<br>Character 20<br>Character 20<br>Character 30<br>Numeric 10<br>Character 3<br>Character 30<br>Character 20<br>Character 4<br>Character 10                                                                             | Default Provided<br>Optional<br>Optional<br>Optional<br>Optional<br>Optional<br>Default Provided<br>Default Provided<br>Optional                                                 | Y, N<br>None, A-1, A-2,<br>A-3, B-1, B-2, C-1,<br>C-2, C-3, D, E-1,<br>E-2, F1, F2, G-1,<br>G-2, G-3, G-4, G-5,<br>H-1(A), H-1(B),<br>H-2(A), H-2(B), H-3,<br>H-4, I, J-1, J-2, K-1,<br>K-2, L-1, L-2, M-1,<br>M-2, N-8, N-9,<br>NATO-1, NATO-2,<br>NATO-1, NATO-2,<br>NATO-3, NATO-4,<br>NATO-5, NATO-6,<br>NATO-7, O-1, O-2, |
| Comments                                                                                                    | Character 254                                                                                                    | Default Provided                                                                                                    | -3, P-1, P-2, P-3, P-<br>4, Q-1, R-1, R-2                                                                                                    |
| Input Record 3<br>Field Name<br>Record Code<br>Employee ID<br>Notes                                                                                                    | Data Type and Size<br>Character 1<br>Character 12<br>Character 254                                                                                                    | <b>Required/Optional</b><br>Required<br>Required<br>Optional                                                                                                    | <b>Contents</b><br>3                                                                                                    |
| Visibility Software                                                                                                    | Proprietary and                                                                                                    | 1 Confidential                                                                                                    |                                                                                                    |

# **Appendix E – Deltek Vision Data Mapping**

\*\* This information was adapted from the Deltek Vision specification document \*\*\*

| Vision Field Names      | Cyber Recruiter Field Names                                                     |
|-------------------------|---------------------------------------------------------------------------------|
| Employee                | Émployee ID from Applicant File > Vision Page                                   |
| Lastname                | Last name                                                                       |
| Firstname               | First name                                                                      |
| Middlename              | Middle name                                                                     |
| Payrate                 | Pay Rate from Applicant File > Vision Page                                      |
| Jobcostrate             | Pay Rate from Applicant File > Vision Page                                      |
| Jobcosttype             | Pay Type from Applicant File > Vision Page                                      |
| Paytype                 | Pay Type from Applicant File > Vision Page                                      |
| Payovtpct               | Overtime Costing % from Applicant File > Vision Page                            |
| Jcovtpct                | Overtime Costing % from Applicant File > Vision Page                            |
| Targetratio             | Target ratio from Applicant File > Vision Page                                  |
| Hoursperday             | Hours per Day from Applicant File > Vision Page                                 |
| Hiredate                | Hire Date from Applicant File > Vision Page                                     |
| Status                  | "A"                                                                             |
|                         |                                                                                 |
| Туре                    | Type from Applicant File > Vision Page<br>Org from Applicant File > Vision Page |
| Org<br>Dillingeotorgory |                                                                                 |
| Billingcatergory        | Billing Category from Applicant File > Vision Page                              |
| Billingpool             | 0                                                                               |
| SSN                     | SSN                                                                             |
| Address1                | Home Address 1                                                                  |
| Address2                | Home Address 2                                                                  |
| City                    | Home City                                                                       |
| State                   | Home State                                                                      |
| Zip                     | Home Zip                                                                        |
| Country                 | Home Country                                                                    |
| Homephone               | Home Phone                                                                      |
| Fax                     | Fax                                                                             |
| Email                   | Email                                                                           |
| Tkgroup                 | TK Group from Applicant File > Vision Page                                      |
| Tkadminedit             | "N"                                                                             |
| Tkadminapproval         | "N"                                                                             |
| Ekgroup                 | EK Group from Applicant File > Vision Page                                      |
| Ekadminedit             | "N"                                                                             |
| Ekadminapproval         | "N"                                                                             |
| Provcostrate            | Pay Rate from Applicant File > Vision Page                                      |
| Provbillrate            | Bill Rate from Applicant File > Vision Page                                     |
| ProvCostotpct           | Overtime Costing % from Applicant File > Vision Page                            |
| Provbillotpct           | Billing Costing % from Applicant File > Vision Page                             |
| Changedefaultic         | Changed Default LC from Applicant File > Vision Page                            |
| DefaultIc1              | LC1 from Applicant File > Vision Page                                           |
| Defaultic2              | LC2 from Applicant File > Vision Page                                           |
| Defaultic3              | LC3 from Applicant File > Vision Page                                           |
| Defaultic4              | LC4 from Applicant File > Vision Page                                           |
| Defaultic5              | LC5 from Applicant File > Vision Page                                           |
| UseTotalHrsAsStd        | "N"                                                                             |
| ProvCostSpecialOTPct    | Overtime Costing % from Applicant File > Vision Page                            |
| ProvBillSpecialOTPct    |                                                                                 |
| Title                   | Job Title from Applicant File > Vision Page                                     |
| YearsOtherFirms         |                                                                                 |
| ExportInd               | "N"                                                                             |
|                         | IN                                                                              |

| ConsultantInd         | "N"                                                  |
|-----------------------|------------------------------------------------------|
| Supervisor            | Supervisor from Applicant File > Vision Page         |
| Workphone             | Work Phone                                           |
| Workphonext           | Work Extension                                       |
| Mobilephone           | Cell Phone                                           |
| Createuser            | "CR"                                                 |
| Createdate            | Current Date                                         |
| AvailableForCRM       | "Y"                                                  |
| ReadyForApproval      | "Y"                                                  |
| ReadyForProcessing    | "Y"                                                  |
| Moduser               | "CR"                                                 |
| Moddate               | Current Date                                         |
| LocaleMethod          | 0                                                    |
| Otherpay              | 0                                                    |
| Otherpay2             | 0                                                    |
| Otherpay3             | 0                                                    |
| Otherpay4             | 0                                                    |
| Otherpay5             | 0                                                    |
| CostRateMeth          | 0                                                    |
| CostRateTableNo       | 0                                                    |
| PayRateMeth           | 0                                                    |
| UtilizationRatio      | 0                                                    |
| PriorYearsFirm        | 0                                                    |
| IncludeLocalJurisOnly | "N"                                                  |
| Payspecialovtpct      | Special Overtime % from Applicant File > Vision Page |
| Jcspecialovtpct       | Special Overtime % from Applicant File > Vision Page |
| PreferredName         | Nickname                                             |

\* Skills and Education Records are also brought over.

# **Appendix F – GCS Premier Data Mapping**

\*\* This information was adapted from the Deltek GCS Premier specification document \*\*\*This program will update existing records and add new records, but will not delete records. "Deletes" must be performed manually through the Deltek GCS Premier program. The Input Data file should contain new employees and employees with changes, but may contain all employees if desired.

In the "Single Record" format, updates will overwrite the existing record in the Deltek GCS Premier Employee Master File and therefore must have complete information for each employee submitted.

All input will be validated as follows:

| Field                   | Defaults | Validations                                      |
|-------------------------|----------|--------------------------------------------------|
| Employee ID             | None     | Must be unique.                                  |
| Division Number         | 01       | Must be numeric. Must be less than or equal to   |
|                         |          | number of divisions set up in the General Ledger |
|                         |          | Control File.                                    |
| Department Number       | 00       | Must be in Deltek GCS Premier's                  |
|                         |          | Department/Transaction Code File.                |
| Last Name, First        | None     | Must be unique in the Deltek GCS Premier         |
| Name & Middle Initial   |          | Employee Master File. New employees must         |
|                         |          | have both a First and Last Name.                 |
| OBS Number              | Zeros    | If OBS numbers are used, must be in proper       |
|                         |          | format                                           |
|                         |          | (XX.XX.XX.XX.XX.XX). They must also exist in     |
|                         |          | the Deltek GCS Premier.                          |
| Social Security         | None     | Must be in format 999-99-9999. Required for new  |
| Number                  |          | employees.                                       |
| Sex                     | None     | Must be Male or Female. May be blank for         |
|                         |          | consultants.                                     |
| Martial Status          | None     | Must be Single, Married, Divorced or Widowed.    |
|                         |          | May be blank for consultants.                    |
| Status                  | A        | Must be Active or InActive.                      |
| Employee Type           | R        | Must be Regular, Part Time or Consultant.        |
| Exempt                  | None     | Must be Yes or No.                               |
| Rate Type (Single       | None     | Must be Annual, Salaried, or Hourly.             |
| record format only)     |          |                                                  |
| Rate                    | None     | Must be numeric.                                 |
| Pay Frequency           | None     | Must be Weekly, Bi-Weekly, Semi-Monthly or       |
|                         |          | Monthly. May be blank for consultants.           |
| Working State           | None     | Must exist in the Deltek GCS Premier State       |
|                         |          | Name Table (uses Postal abbreviations). May be   |
|                         |          | blank for consultants.                           |
| Default Suffix          | 39       | Must be 00, 39, 40, 41, or 42.                   |
| Hourly or Salaried Flag | None     | Must be Hourly or Salaried. May be blank for     |
|                         |          | consultants                                      |
| Labor Category          | None     | Must exist in the Deltek GCS Premier Job         |
|                         |          | Category Table. May be blank for consultants.    |
| Earned Income Credit    | N        | Must be Full, Half, Single or No                 |
| Flag                    |          |                                                  |
| Federal Withholding     | Y        | Must be Yes or No. N for consultants.            |
| Flag                    |          |                                                  |
| Federal Filing Status   | None     | Must be Single or Married. Required if Federal   |
|                         |          | Withholding Flag = Y                             |
| State Filing Status     | None     | Must be Single, Married, 1, 2, 3, 4. Required if |
|                         |          | State Withholding Flag = Y                       |

| Number of Federal     | Zero             | Must be numeric.                               |
|-----------------------|------------------|------------------------------------------------|
| Exemptions            | 2010             | Must be numeric.                               |
| Number of State       | Zero             | Must be numeric.                               |
| Exemptions            | 2010             | Must be numeric.                               |
| Additional Federal    | Zero             | Must be numeric.                               |
| Withholding           | 2010             | must be numerie.                               |
| Additional State      | Zero             | Must be numeric.                               |
| Withholdings          | 2010             | must be numerie.                               |
| Taxing State          | Working State    | Must exist in Deltek GCS Premier's State Name  |
|                       | Working Otate    | Table (use Postal abbreviations). May be blank |
|                       |                  | for consultants.                               |
| FICA Exempt Flag      | N for Regular or | Must be Yes or No.                             |
| ·····                 | Part-Time        |                                                |
|                       | Employees. Y for |                                                |
|                       | consultants      |                                                |
| FUTA Exempt Flag      | N for Regular or | Must be Yes or No.                             |
|                       | Part-Time        |                                                |
|                       | Employees. Y for |                                                |
|                       | consultants      |                                                |
| SUTA Exempt Flag      | N for Regular or | Must be Yes or No.                             |
|                       | Part-Time        |                                                |
|                       | Employees. Y for |                                                |
|                       | consultants      |                                                |
| Date of Birth         | Zeros            | Must be a valid date or zeros. Must be in the  |
|                       |                  | YYYYMMDD format.                               |
| Street                | None             | None                                           |
| Street Line 2         | None             | None                                           |
| City                  | None             | None                                           |
| State                 | None             | None                                           |
| Zip Code (first five) | None             | None                                           |
| Zip Code (last four)  | None             | None                                           |
| High Compensation     | L                | Must be High, Low, or Ineligible               |
| Flag                  |                  |                                                |
| Key Employee Flag     | Ν                | Must be Yes or No                              |

# **Appendix G – Great Plains Data Mapping**

The table below lists each of the field exported from Cyber Recruiter into the .csv file created. (This appendix has been adapted from the Great Plains Specification Document).

| Field                     | Notes                                                                          |
|---------------------------|--------------------------------------------------------------------------------|
| Employee ID               | As entered on applicant's Great Plains page.                                   |
| Employee Class            | As entered on applicant's Great Plains page. Code entered under                |
|                           | Admin/Codes/Great Plains                                                       |
| Last Name                 |                                                                                |
| First Name                |                                                                                |
| Middle Name               |                                                                                |
| "PRIMARY"                 | Address Code, always hard-coded as PRIMARY                                     |
| SSN                       | SSN without dashes                                                             |
| Birth Date                |                                                                                |
| Gender                    | 1-Male, 2-Female, 3-N/A                                                        |
| Ethnic Origin             | 1- White, 2 - American Indian or Alaska Native, 3- Black, 4 - Asian or Pacific |
| -                         | Islander, 5- Hispanic, 6 - Other, 7 - N/A                                      |
| Marital Status            | 1- Married, 2- Single, 3- N/A                                                  |
| Spouse Name               | As entered on applicant's Great Plains page.                                   |
| Hire Date                 | As entered on applicant's Great Plains page.                                   |
| Adjusted Hire Date        | As entered on applicant's Great Plains page.                                   |
| Employment Type           | As entered on applicant's Great Plains page. Code entered under                |
|                           | Admin/Codes/Great Plains                                                       |
| Division                  | As entered on applicant's Great Plains page OR pulled from a requisition field |
|                           | for the applicants HIRED req. Code entered under Admin/Codes/Great Plains      |
| Department                | As entered on applicant's Great Plains page OR pulled from a requisition field |
|                           | for the applicants HIRED req. Code entered under Admin/Codes/Great Plains      |
| Job Title                 | As entered on applicant's Great Plains page OR pulled from a requisition field |
|                           | for the applicants HIRED req. Code entered under Admin/Codes/Great Plains      |
| Location                  | As entered on applicant's Great Plains page OR pulled from a requisition field |
|                           | for the applicants HIRED req. Code entered under Admin/Codes/Great Plains      |
| Is Veteran?               | Equals 1 if applicants is a disabled vet, Vietnam vet, or other vet            |
| Home Street 1             |                                                                                |
| Home Street 2             |                                                                                |
| Home City                 |                                                                                |
| Home State                |                                                                                |
| Home Zip                  |                                                                                |
| Home Country              | Defaults to USA if empty                                                       |
| Home Phone                | All numbers, no punctuation                                                    |
| Work Phone                | All numbers, no punctuation                                                    |
| Cell Phone                | All numbers, no punctuation                                                    |
| Hours/Year                | As entered on applicant's Great Plains page.                                   |
| Email                     |                                                                                |
| Citizen                   | As entered on applicant's Great Plains page.                                   |
| I-9 Verified              | As entered on applicant's Great Plains page.                                   |
| Disabled?                 |                                                                                |
| Disabled Vet?             |                                                                                |
| Vietnam Vet?              |                                                                                |
| Other Eligible Vet?       |                                                                                |
| Education                 | Top 3 education records for applicant, each has school, degree, major, GPA,    |
|                           | and graduation year                                                            |
| Driver's License Info     | State, a space, then Driver's License #                                        |
| Driver's License Exp Date | Driver's License Exp date as entered on applicant's Great Plains page.         |

# Appendix H – HR Office Data Mapping

(This appendix has been adapted from the HR Office specifications document).

### Fields in HROffice that can be populated by a Recruiting System

The following is a list of the fields that are required to create **new** employee records within HROffice:

- Social Security or Canadian Social Insurance Number □ must be numeric and include 9 numbers. If dashes are entered the program will recognize it as a SSN or SIN number. (123-123-123 for a SIN or 123-12-1234 for a SSN). If there are no dashes the number will be treated as an Other ID.
- Full Alternative to Last Name and First Name. Full Name combines the employee's full name into one field in the form of "Last, First, Middle" or "First, Middle, Last."
- Last Employee's last name with a maximum of 40 letters.
- First Employee's first name with a maximum of 40 letters.
- Hire Date Employee's hire date in Month-Day-Year (4-14-01) or Day-Month-Year (14-4-01) format.

### Personal Information Fields

The following Personal Information fields can be imported using the QuickStart Data Import Utility.

- Social Security or Canadian Social Insurance Number □ must be numeric and can include up to 25 numbers. The dashes will be filled in automatically for you. This can be in either a formatted form (999-99-9999, 999-999-999), or an unformatted form (999999999) depending on the choice you make.
- Full Name □ Alternative to Last Name and First Name. Full Name combines the employee's full name into one field in the form of "Last, First, Middle" or "First, Middle, Last." Maximum of 120 characters.
- Employee's Last Name 
  Maximum of 40 letters.
- Employee's First Name 
  Maximum of 40 letters.
- Employee's Middle Name or Initial 
  Maximum of 40 letters.
- **Nickname**  $\Box$  Employee's nickname with up to a maximum of 40 letters.
- **Previous** Name  $\Box$  Employee's previous name with up to a maximum of 40 letters.
- Birth Date 
  Employee's date of birth in Month-Day-Year (4-14-01) or Day-Month-Year (14-4-01) format.
- Employee ID 
  Employee's identifier with a maximum of 15 characters. If used, this identifier must be unique for each employee. This can be all numbers, all letters, or a combination of letters and numbers.
- Address 

  Employee's home address with a maximum of 40 characters.
- Address Line 2 
  Optional second line for employee's home address with a maximum of 40 characters.
- City 
  Employee's home address city name, with a maximum of 40 letters.
- State or Province 
  Employee's home address state or Province abbreviation, with a standard two-letter abbreviation. You also have the option of setting a default value for any empty field in this column. For example, if you set the default to WA, the blank field would be imported as WA for any employee that does not have a state designated in the address.
- Zip or Postal Code 
  Employee's home address zip or postal code, with five to nine digit zip code format (93333 or 93333-1234; or for Canadian mail codes A1B C2D).
- **Country**  $\Box$  Country in which employee's home address is located.
- Sex Employee's sex. You will need to translate your information to match the information used in HROffice. (F converts to Female, M converts to Male.)
- Marital Status 
  Employee's current marital status, such as Single, Married, Divorced, etc. You will need to translate your information to match the information used in HROffice. (M may convert to Married, S may convert to Single, etc.)
- Home Phone 

  Employee's home phone number.
- Work Phone 
  Employee's work phone number, which may include up to a five-digit extension number.
- Email Address 

  Employee's Email address with a maximum of 80 characters.

- Smoker 
  Is this employee a smoker? Use Yes or No to answer this question. This may be used in calculating any benefit premiums that have different rates for smokers. You will need to translate your information to match the information used in HROffice if you use Y or N.
- Employee Personal Comments 
  This field is for any general comments with a limit of 16,000 characters, and will be imported to the Comments field.

### **Job Information Fields**

If the Location, Division, Department names, and Job Titles are not already set up in Setup Manger, HROffice will create these entries for you.

- Hire Date 
  Use the format of Month-Day-Year (4-14-99) or Day-Month-Year (4-Apr-99).
- Employment Status (Full Time, Part-Time, Temporary, Seasonal, etc.) Text Field
- Job History Effective Date □ Effective date of any job history you are importing. Use the format of Month-Day-Year (4-14-99) or Day-Month-Year (4-Apr-99).
- Job History End Date 
  Ending date of any job history you are importing. Use the format of Month-Day-Year (4-14-99) or Day-Month-Year (4-Apr-99).
- Job Title 
  Employee's job title, with a maximum of 40 characters.
- Location Name 
  Employee's assigned location, with a maximum of 40 characters.
- Division Name 
  Employee's assigned division, with a maximum of 40 characters.
- **Department Name** Employee's assigned department, with a maximum of 40 characters.
- Supervisor SSN or SIN 
  must be numeric and can include up to 25 numbers. The dashes will be filled in automatically for you. This can be in either a formatted form (999-99-9999, 999-999-999), or an unformatted form (9999999999) depending on the choice you make.
- Supervisor First Name 
  Maximum of 40 letters.
- Supervisor Last Name 
  Maximum of 40 letters.
- Supervisor Full Name □ Alternative to Last Name and First Name. Full Name combines the Supervisor's full name into one field in the form of "Last, First, Middle" or "First, Middle, Last." Maximum of 120 characters.

**Note:** You must include the Hire Date in the import file in order to make any change to Location Name, Division Name, Department Name, or Job Title. The Hire Date becomes the effective date of the organizational change.

### **Education Fields**

| its Edit button.                   | the Add button. Change an existing field by click |
|------------------------------------|---------------------------------------------------|
| Start Date End Date                |                                                   |
| School                             | Graduated                                         |
| Text Edit                          | ONo OYes Edit                                     |
| Major                              | Degree                                            |
| Text Edit                          | Text Edit                                         |
| Years                              | Date Degree Awarded                               |
| 55.3 Edit                          | 01-18-2000 Edit                                   |
| GPA                                |                                                   |
| 153.69 Edit                        | Click 'Add' to add this field. Add                |
| Click 'Add' to add this field. Add | Click 'Add' to add this field.                    |
| Click 'Add' to add this field. Add | Click 'Add' to add this field.                    |

## <u>Skills Fields</u>

| Custom Tab Definition - Skills                                          | 57            |                                     |               |
|-------------------------------------------------------------------------|---------------|-------------------------------------|---------------|
| Define fields on the custom tab by clic<br>on its Edit button.<br>Skill | king on the A | dd button. Change an existing field | d by clicking |
| Text 💌                                                                  | Edit          | Click 'Add' to add this field.      | Add           |
| Years of Experience                                                     |               |                                     |               |
| 55.3                                                                    | Edit          | Click 'Add' to add this field.      | Add           |
| Comments                                                                |               |                                     |               |
| Text                                                                    | Edit          | Click 'Add' to add this field.      | Add           |
| Click 'Add' to add this field.                                          | Add           | Click 'Add' to add this field.      | Add           |
| Click 'Add' to add this field.                                          | Add           | Click 'Add' to add this field.      | Add           |
| Click 'Add' to add this field.                                          | Add           | Click 'Add' to add this field.      | Add           |
| Tab Definition                                                          |               | Exit < Back                         | Next >        |

### **Previous Employment Fields**

| Custom Tab Definition - Previous Emp                                                                         | loyers                                           |
|----------------------------------------------------------------------------------------------------|--------------------------------------------------|
| Define fields on the custom tab by clicking on the on its Edit button.           Start Date         End Date | Add button. Change an existing field by clicking |
| Employer                                                                                                    | Salary                                           |
| Text Edit                                                                                                    | \$103.33 Edit                                    |
| Title                                                                                                    | Per                                              |
| Text Edit                                                                                                    | Text 🖌 Edit                                      |
| Click 'Add' to add this field. Add                                                                           | Click 'Add' to add this field. Add               |
| Click 'Add' to add this field. Add                                                                           | Click 'Add' to add this field. Add               |
| Click 'Add' to add this field.                                                                               | Click 'Add' to add this field. Add               |
| Click 'Add' to add this field. Add                                                                           | Click 'Add' to add this field.                   |
| Tab Definition                                                                                               | Exit < Back Next >                               |

## License/Certification Fields

| Custom Tab Definition - Licenses<br>Define fields on the custom tab by clicking on the<br>on its Edit button. | Add button. Change an existing field by clicking |
|----------------------------------------------------------------------------------------------------|--------------------------------------------------|
| Date                                                                                                    |                                                  |
| License Type                                                                                                  |                                                  |
| Text Edit                                                                                                    | Click 'Add' to add this field. Add               |
| Benewal Date                                                                                                  |                                                  |
| 01-18-2000 Edit                                                                                               | Click 'Add' to add this field.                   |
|                                                                                                    |                                                  |
| Click 'Add' to add this field. Add                                                                            | Click 'Add' to add this field.                   |
| Click 'Add' to add this field. Add                                                                            | Click 'Add' to add this field.                   |
| Click 'Add' to add this field.                                                                                | Click 'Add' to add this field.                   |
| Click 'Add' to add this field.                                                                                | Click 'Add' to add this field. Add               |
| Tab Definition                                                                                                | Exit < Back Next >                               |

# Appendix I – HR-XML Data Mapping

\*\* This information was adapted from the Ascentis specification documents. \*\* The import capability is accessed via the "Employee" menu item in the primary menu in Employee manager. A new "Import New Hire(s) from HR-XML" option has been added.

The "Import New Hire(s) from HR-XML" option brings up an "Open File" dialog that allows the user to select which file to import. The default directory for the "Open File" dialog is the "<HROffice Installation>\Program" folder.

| By:         | Nathan D'Ambrosia |
|-------------|-------------------|
| Created On: | 7/20/2005         |
| Updated On: | 7/22/2005         |
| Version:    | 1                 |

### Ascentis

| Open                                               |                                                      |         | ? 🛛          |
|----------------------------------------------------|------------------------------------------------------|---------|--------------|
| Look jn: ն                                         | Program                                              | · O 🕫 I | >            |
| CFTempl<br>Client<br>Data<br>Forms<br>Log<br>Param | CarrierCustomi<br>알 CarrierCustomi<br>엘 HIPAA834.XML |         |              |
| File <u>n</u> ame:                                 |                                                      |         | <u>O</u> pen |
| Files of type:                                     | HR-XML Files (*.xml)                                 | ~       | Cancel       |
|                                                    | 🗹 Open as read-only                                  |         |              |

Figure 1 -- Import File Dialog Box

If the user selects "Open", then the HR-XML file is loaded. If the file isn't the right format, the user is notified and will have the opportunity to enter a different filename.

Once the HR-XML file is successfully loaded, a dialog displaying all of the import fields and data is displayed. Each field has a checkbox next to it that indicating whether it will be imported or not. The user can select which fields they wish to import for the new employee(s).

| nployee.                  |                       |        |   |
|---------------------------|-----------------------|--------|---|
| Select All Select No      | ine                   |        |   |
| Field                     | Import Data           | Status | ^ |
| Last Name                 | Pesci                 |        |   |
| First Name                | Joe                   |        |   |
| Nickname                  | Zoro                  |        |   |
| Middle Name               | Bronco                |        |   |
| Social Security Number    |                       |        |   |
| 🗹 Social Insurance Number | 222-222-222           |        |   |
| Other Unique ID           |                       |        |   |
| 🗹 Citizenship             | non-USA               |        | - |
| 🗹 Hire Date               | 2004-07-15            |        |   |
| Employment Status         | Temporary             |        |   |
| Supervisor                | Jones, Thomas T.      |        |   |
| 🗹 Other Email             | claudiub@mumuland.com |        |   |
| 🗹 Add'l E-Mail            | secondary@email.com   |        |   |
| Location                  | Bellevue - Bread      |        |   |
| Department                | Customer Service      |        |   |
| Division                  | Administrative        |        | v |

Figure 2 -- Import Field Selection

If all the required fields have valid import data in them and they have been selected for import, then the employee is imported into HROffice and the current "Employee Information" form brings up the imported employee(s).

If not all the required fields have data in them or haven't been selected for import, then a dialog is brought up that prompts the user for the needed information. This dialog is the same as the "New Employee" dialog except that it contains a little message at the top of it telling the user to make sure they enter the specified required fields (Figure 3).

## Ascentis

| ast                                   | <u>F</u> irst | Middle     |                     |                  |   |
|---------------------------------------|---------------|------------|---------------------|------------------|---|
| Pesci                                 | Joe           | Bronco     | L <u>o</u> cation   | Bellevue - Bread | ~ |
| Country Canada                        |               | ~          | <u>D</u> ivision    | Administrative   | * |
| Social Insurance Number 👽 222-222-222 |               | Department | Customer Service    | -                |   |
| Hire Date 07-1                        | 5-2004 Emp J  | D 1563     | <u>J</u> ob Title   | None             | 1 |
| Employment Tem<br>Status              | porary        | ~          | S <u>u</u> pervisor | None             | 1 |
| First <u>R</u> eview Date             | 10-15-2004    |            | Date of Birth       | 01-21-1956 Seg 🤇 |   |
| Enable Self-Se                        | nico          |            |                     |                  |   |

### Figure 3 -- Required Employee Data Entry Dialog

Once all the data has been entered and the user has pressed the "Import" button, then the employee will be imported and a "New Employee" dialog will be opened for the next new employee in the file.

# **Appendix J – Importing Code Tables**

n

The **Import Code Tables** menu item of **Admin > Processes** allows the ability to import ASCII text files of code into any the Cyber Recruiter code tables. The file must be a .csv file with only two columns: first column represents the **Code** and the second column represents the **Description**. (Note: Neither column can have commas in them BUT they the columns will need to be separated by commas.)

|        | comma, quote, apostrophe, or ampersand (&). The Description cannot have a comma |
|--------|---------------------------------------------------------------------------------|
| Browse | WS\Kristen's CB\ lob Boards\Monster+City+Codes tyt                              |
| Br     | C:\VS\Kristen's CR\Job Boards\Monster+City+Codes.txt                            |

| Browse             | This button allows Users to find the ASCII text file on a computer hard drive or network.<br>(Note: the specific instructions listed are necessary for successful importation of codes; otherwise all codes might not make it in the database.)                                                                                                    |  |  |
|--------------------|----------------------------------------------------------------------------------------------------|--|--|
| Drop-Down<br>List  | This drop-down list contains all the available code tables the ASCII Text file can be imported.                                                                                                    |  |  |
| Open Text<br>Field | <b>Field Description:</b> If the desired code tables are not listed in the drop-down list, use the last option in the list, <b>Other (Enter at Right)</b> . This make the other field activated and a table abbreviation code should be entered. Below is a list of codes that can be used to upload the code tables for the appropriate HR and Payroll systems. |  |  |

| ADP Code Tables          |               |  |  |  |  |
|--------------------------|---------------|--|--|--|--|
| Code Table               | Code to Enter |  |  |  |  |
| Company                  | ADPCO         |  |  |  |  |
| Data Control 1           | ADPDC1        |  |  |  |  |
| Data Control 2           | ADPDC2        |  |  |  |  |
| Data Control 3           | ADPDC3        |  |  |  |  |
| Data Control 4           | ADPDC4        |  |  |  |  |
| Employment Type          | ADPET         |  |  |  |  |
| Federal Marital Status   | ADPFEDMAR     |  |  |  |  |
| Home Department          | ADPDEPT       |  |  |  |  |
| Local Tax Code           | ADPLTAX       |  |  |  |  |
| Location                 | ADPLOC        |  |  |  |  |
| Pay Frequency            | ADPPF         |  |  |  |  |
| Rate Type                | ADPRT         |  |  |  |  |
| State Marital Status     | ADPSTMAR      |  |  |  |  |
| State Unemployment       | ADPSUI        |  |  |  |  |
| CostPoint Code Tables    |               |  |  |  |  |
| Code Table               | Code to Enter |  |  |  |  |
| Employee Class           | DTKEECLS      |  |  |  |  |
| General Labor Category   | DTKGLC        |  |  |  |  |
| Home Org                 | DTKORG        |  |  |  |  |
| Job Titles               | DTKJT         |  |  |  |  |
| Labor Group              | DTKLGR        |  |  |  |  |
| Labor Location           | DTKLABLOC     |  |  |  |  |
| Leave Cycle              | DTKLEAVE      |  |  |  |  |
| Locator                  | DTKLCTR       |  |  |  |  |
| Pay Types                | DTKPAYTYPE    |  |  |  |  |
| Reason                   | DTKREAS       |  |  |  |  |
| Security Org ID          | DTKSECORG     |  |  |  |  |
| Timesheet Cycle          | DTKTSCYC      |  |  |  |  |
| Visa Type                | DTKVISA       |  |  |  |  |
| Workers Comp             | DTKWKCOMP     |  |  |  |  |
| PLC Codes                | DTKPLC        |  |  |  |  |
| Great Plains Code Tables |               |  |  |  |  |
| Code Table               | Code to Enter |  |  |  |  |
| Employee Class           | GPEC          |  |  |  |  |
| Employee Type            | GPET          |  |  |  |  |
| Division                 | GPDIV         |  |  |  |  |
| Department               | GPDEPT        |  |  |  |  |
| Location                 | GPLOC         |  |  |  |  |
| Supervisor Code          | GPSUP         |  |  |  |  |
| Job Titles               | GPJT          |  |  |  |  |

| GSC Premier Code Tables |               |  |  |  |
|-------------------------|---------------|--|--|--|
| Code Table              | Code to Enter |  |  |  |
| Department              | GCSDEPT       |  |  |  |
| Division                | GCSDIV        |  |  |  |
| Employee Type           | GCSEMPTYPE    |  |  |  |
| Fed Filing Status       | GCSFFILE      |  |  |  |
| Labor Category          | GCSLABCAT     |  |  |  |
| OBS Number              | GCSOBS        |  |  |  |
| Pay Frequency           | GCSPF         |  |  |  |
| Rate Type               | GCSRT         |  |  |  |
| State Filing Status     | GCSSSFILE     |  |  |  |
| HR Office Code Tables   |               |  |  |  |
| Code Table              | Code to Enter |  |  |  |
| Division                | HRODIV        |  |  |  |
| Department              | HRODEPT       |  |  |  |
| Location                | HROLOC        |  |  |  |
| Employee Status         | HROEMPSTAT    |  |  |  |
| Company                 | HROCOMP       |  |  |  |
| Job Title               | HROJT         |  |  |  |
| HR-XML Code Tables      |               |  |  |  |
| Code Table              | Code to Enter |  |  |  |
| Shift Code              | XMLSHIFT      |  |  |  |
| Employment Level        | XMLLEVEL      |  |  |  |